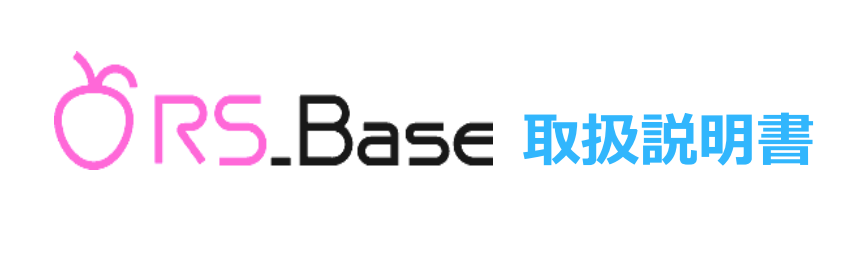

# **新画面(操作編) 簡易版**

第 5 版 2023 年 8 月 18 日改訂

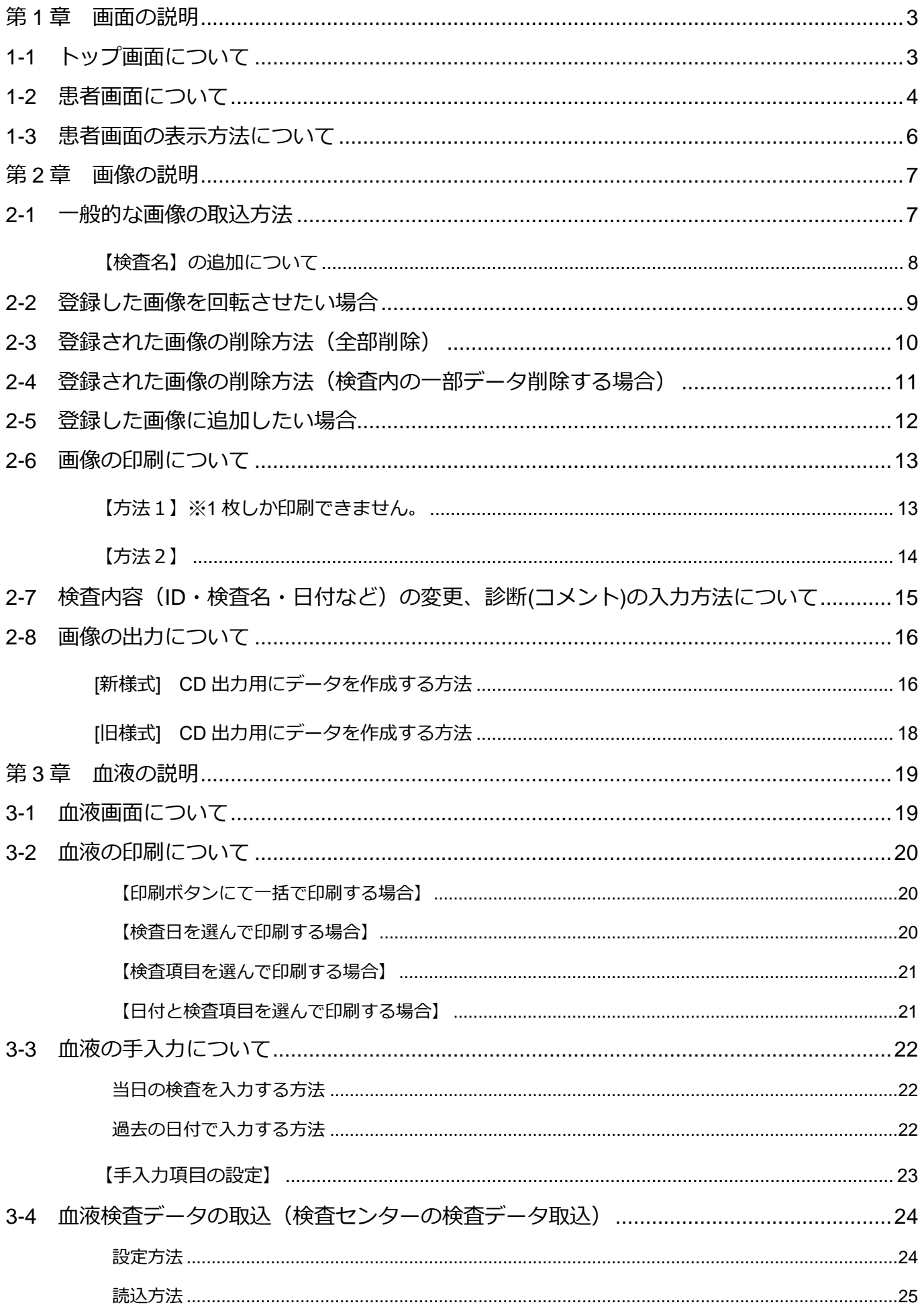

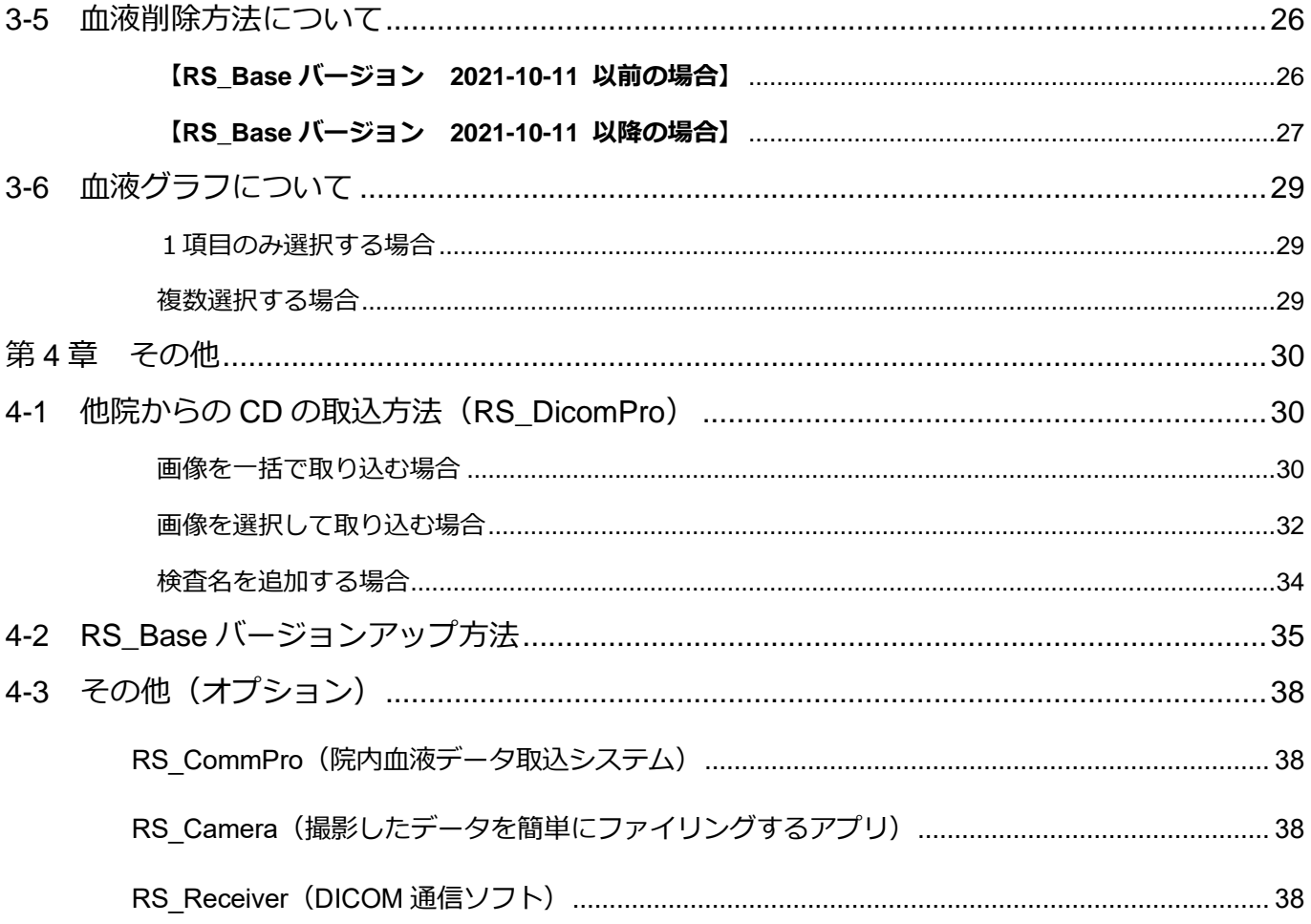

第1章 画面の説明

# <span id="page-3-1"></span><span id="page-3-0"></span>**1-1 トップ画面について**

RS\_Base を起動するとトップ画面が表示されます。(http://localhost/~rsn/N2017.cgi)

トップ画面は日付の降順に表示するような仕様になっています。

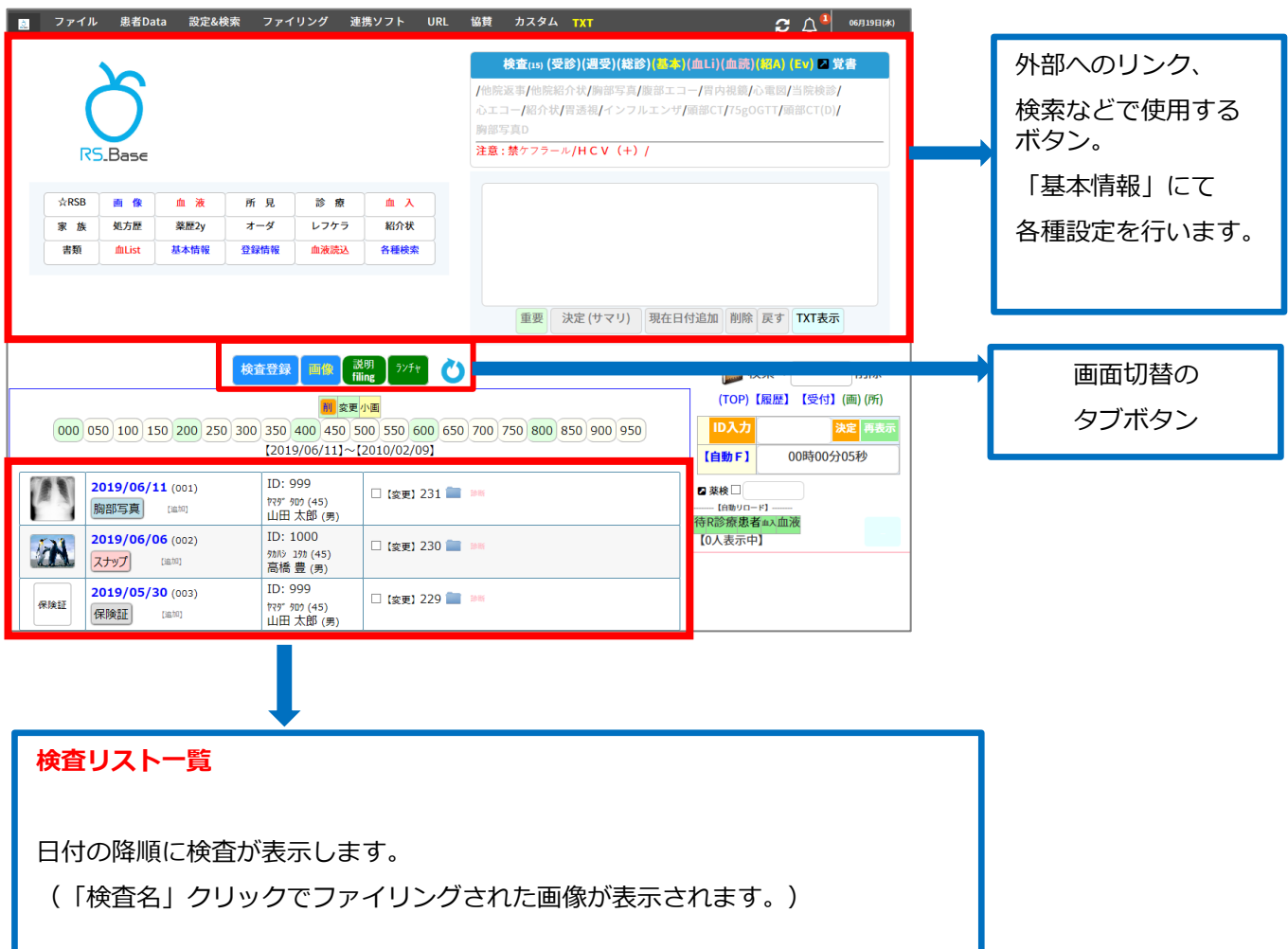

#### <span id="page-4-0"></span>**1-2 患者画面について**

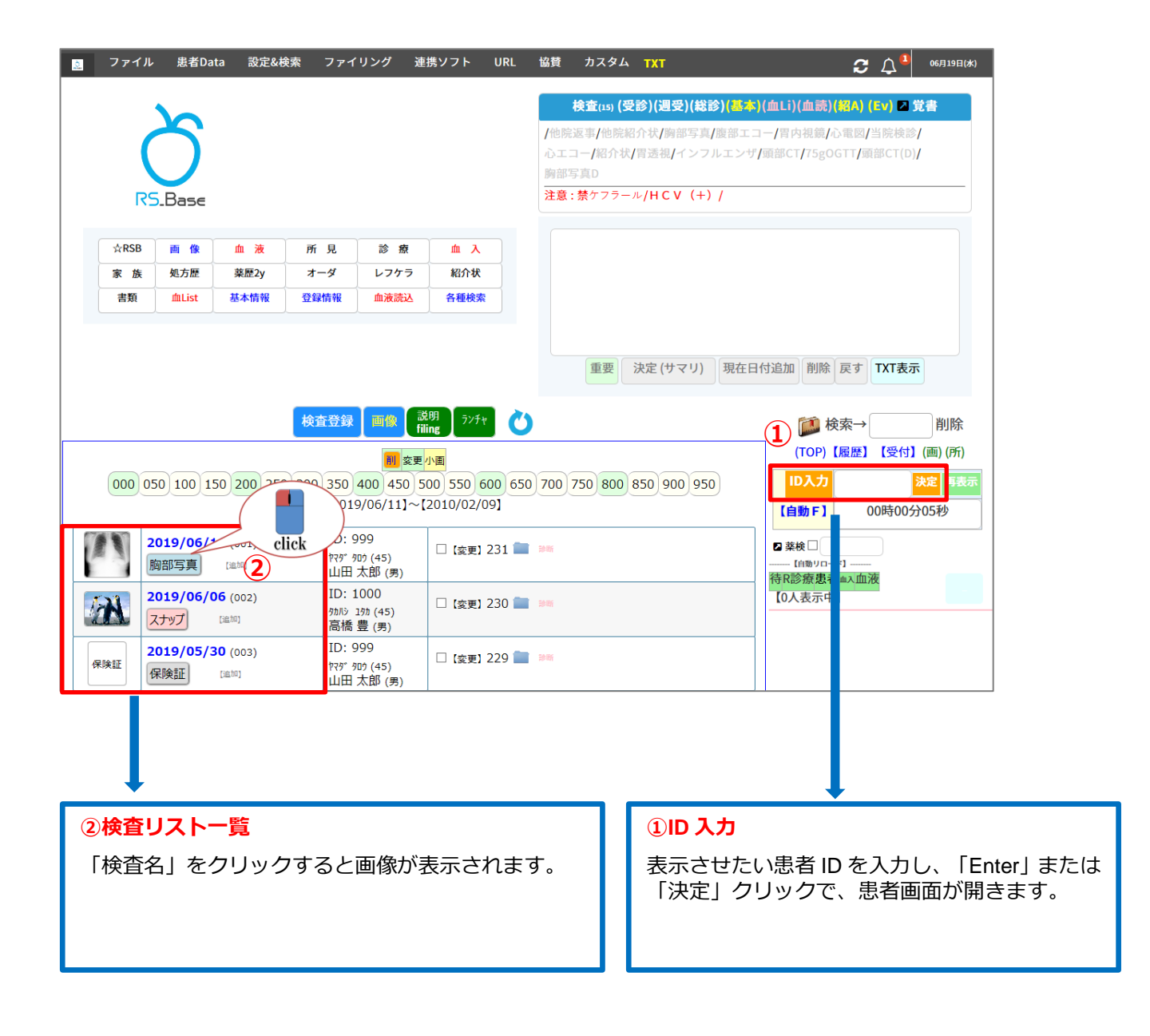

\*\*\*\*\*\*\*\*\*\*\*\*\*\*\*\*\*\*\*\*\*\*\*\*\*\*\*\*\*\*\*\*\*\*\*\*\*\*\*\*\*\*\*\*\*\*\*\*\*\*\*\*\*\*\*\*\*\*\*\*\*\*\*\*\*\*\*\*

患者名で検索し、表示する場合は、

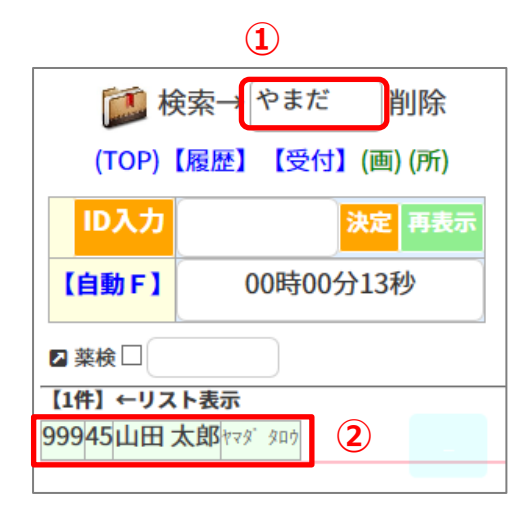

- ①検索→ で表示したい患者を入力し Enter をします。 (漢字・カナどちらでも可)
- ②リストに該当の患者が表示されるので、クリックをすると 該当の患者画面が表示されます。

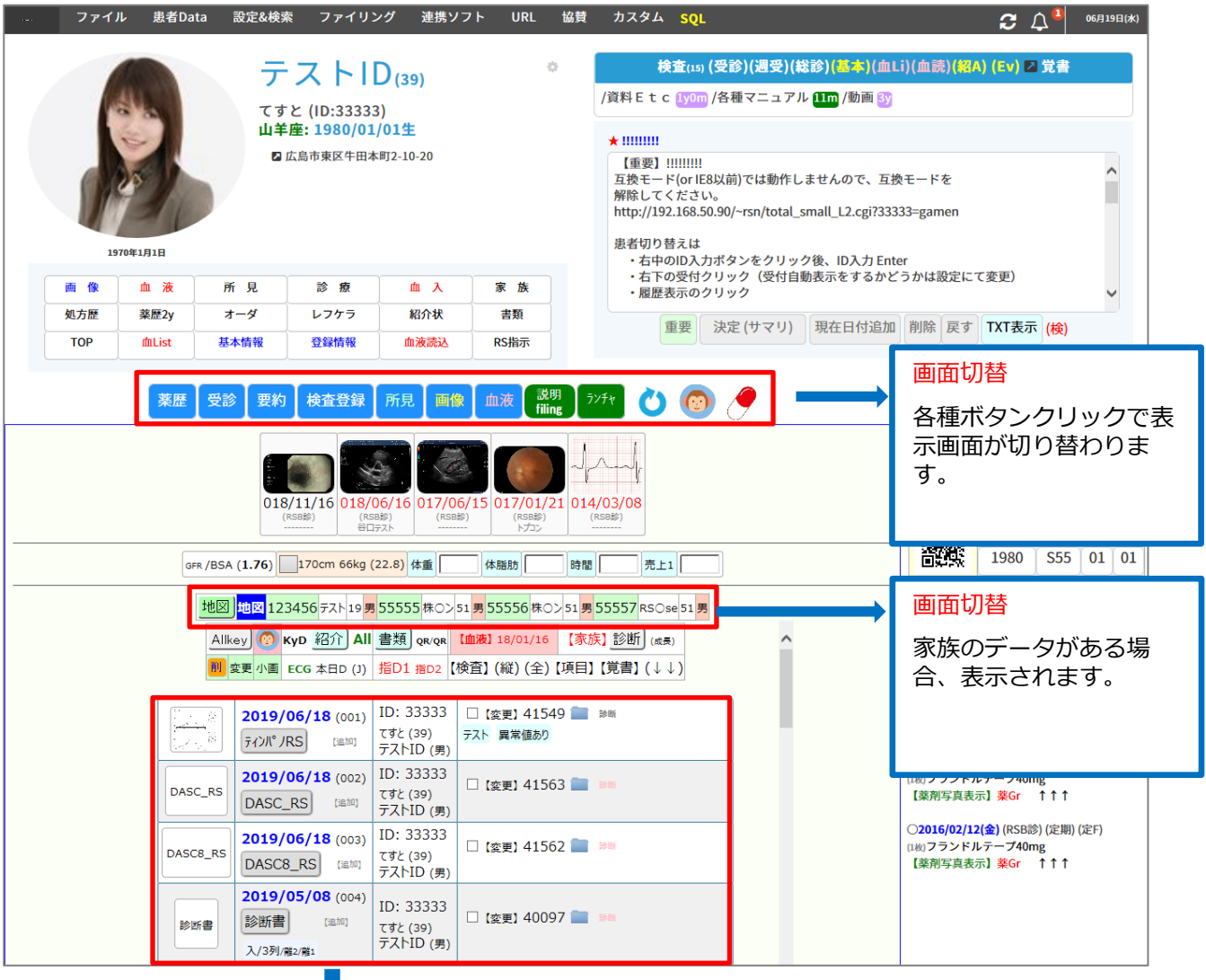

# **削除**

チェックボックスにチェックを入れ、「削」ボタンクリックで削除確認画面を表示します。

#### **変更**

検査名、ID、日付などを変更する場合に使用します。

#### **検査名(画像のサムネイル)**

画像を表示します。

DICOM 画像、心電図などは専用 viewer が起動します。

#### **追加**

追加ファイリングをする際に使用します。

# **フォルダアイコン**

ファイリングされている検査のフォルダを表示します。

# <span id="page-6-0"></span>**1-3 患者画面の表示方法について**

RS\_Base では、患者画面の表示が 5 パターンありますが、新画面[\(http://localhost/~rsn/N2017.cgi\)](http://localhost/~rsn/N2017.cgi)で表示する 場合は、下記の設定でご利用をお願い致します。

RS\_Base 基本情報(9)【画面表示方法】を「5」、☆患者画面リンク、R 検を新画面にする「yes」

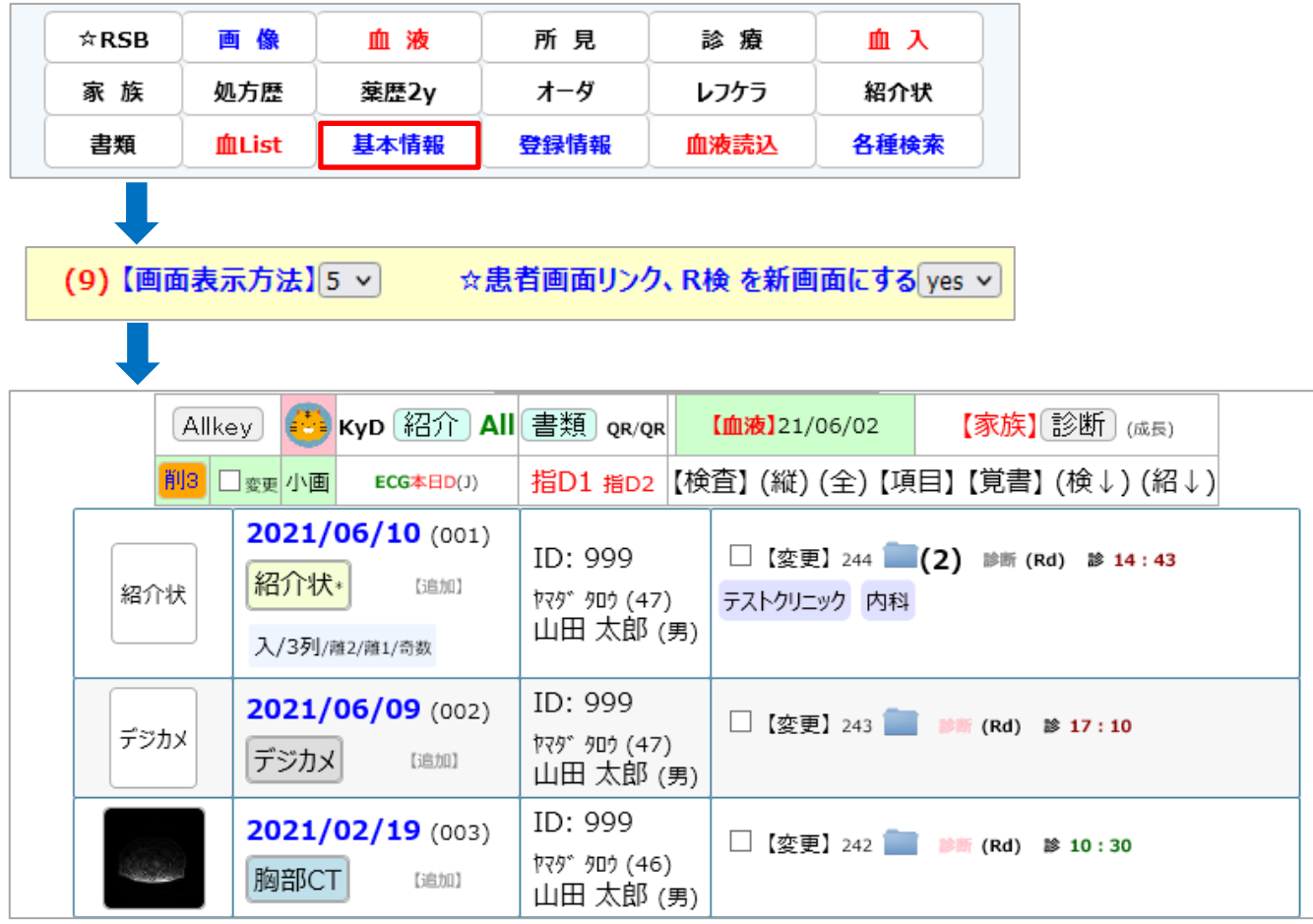

第 2 章 画像の説明

#### <span id="page-7-1"></span><span id="page-7-0"></span>**2-1 一般的な画像の取込方法**

保険証や他院からの紹介状などをスキャナした画像、jpeg や PDF を RS\_Base に取り込む方法です。

1. 基本情報(99)~(102)で画像を取り込むドライブとフォルダ名を指定します。 初期値は(a)のみ設定されています。初期値:画像を取り込むドライブ「C」、ディレクトリ名「gazou」 複数で画像を取り込みたい場合は、(100)~(102)の設定で取り込みが可能です。 ※クライアントごとに設定が可能です。

※ネットワーク上であれば、ドライブ名は空白で、ディレクトリー名のみ入力してください。

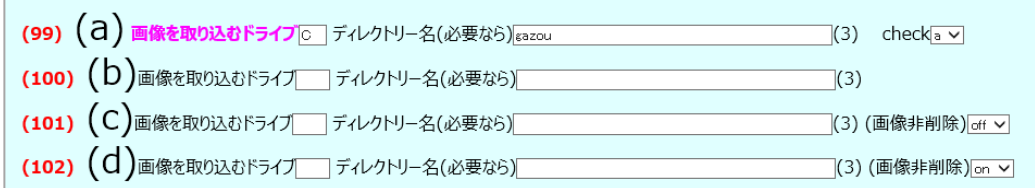

2. 取り込みたい画像を上記で指定したフォルダに移動またはコピーします。(初期値:c:\gazou)

3. 「検査登録」画面から検査や日付を選択し、登録ボタンをクリックすると登録されます。

 ①患者画面を開くと自動的に ID が入力されます。(ID が入力されてない場合は、ID を手入力してください) ②登録日を選択します。

③プルダウンにてファイリング名を選択します。初期値:デジカメ

※登録したい項目がない場合は、【他の検査】に登録したい項目を手入力してください。

④決定ボタンクリックすると登録されます。

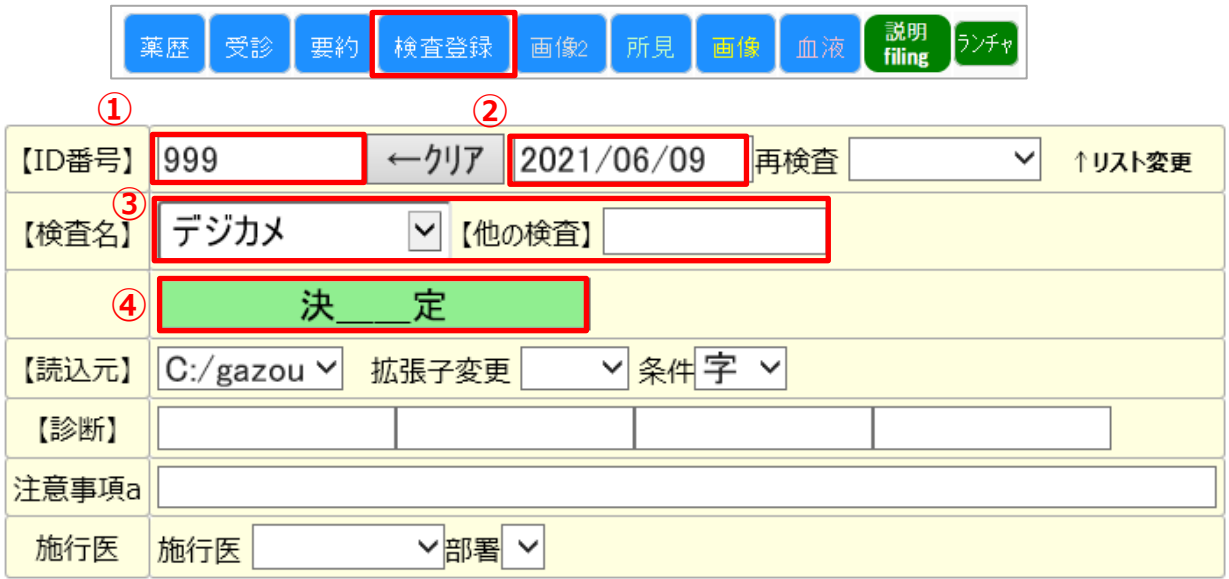

4. 上記の内容で登録すると、下図のように画像がファイリングされます。

検査名(ここでは「デジカメ」)をクリックすると、登録した画像が表示されます。

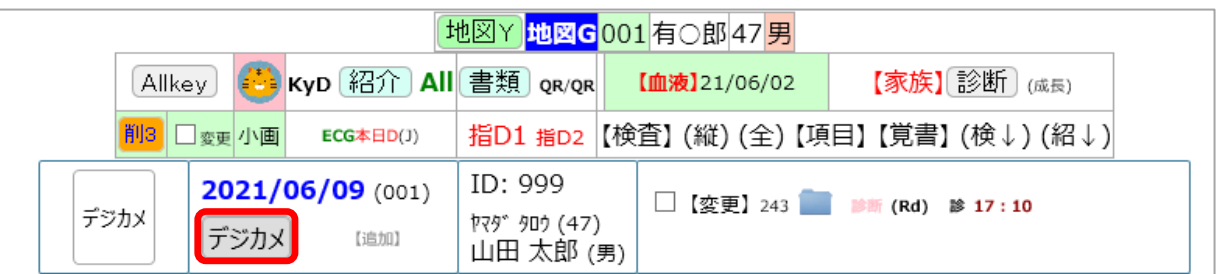

#### <span id="page-8-0"></span>【検査名】の追加について

検査名を新しく追加したい場合は、RS\_Base 左上の「基本情報」をクリックします。

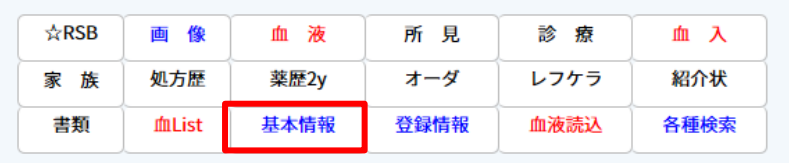

#### 基本情報の画面が開くので、「検査項目」をクリックします。

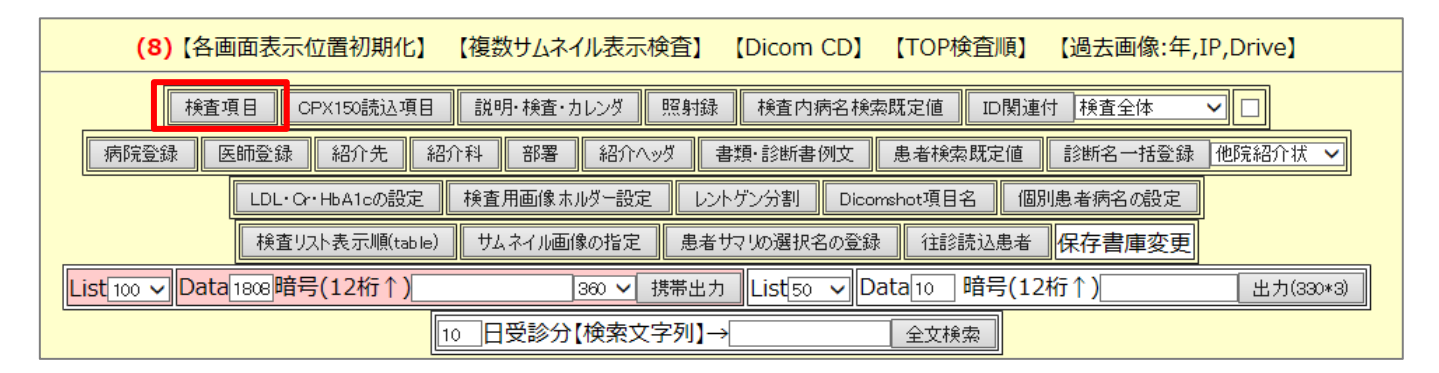

登録したい検査名を入力し、「検査項目変更」をクリックしてください。

※上段に入れると、プルダウンの上側に表示されます。

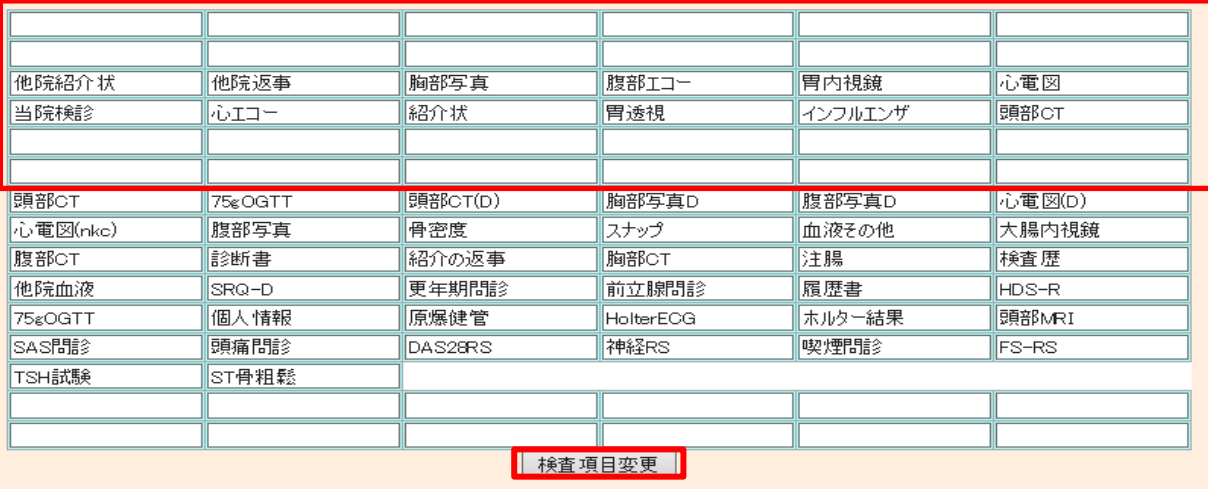

# <span id="page-9-0"></span>**2-2 登録した画像を回転させたい場合**

登録した画像が上下逆さまや右左逆になっている場合に、下記の方法で変更をしてください。

- ① 回転させたい検査の枠のフォルダアイコンをクリックすると、画像フォルダが開きます。
- ② 回転させたい画像をダブルクリックで表示させ正しい角度まで回転させ保存します。

(お使いのソフトにより操作方法が違います)

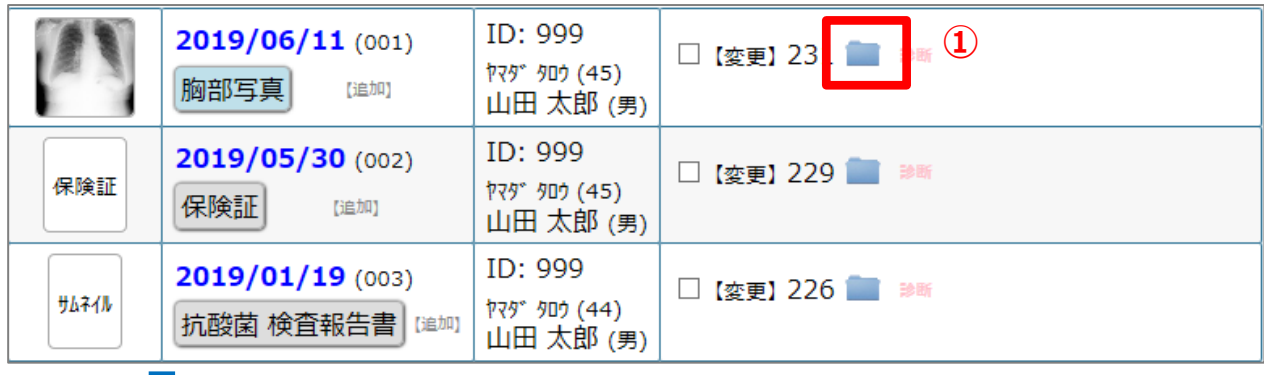

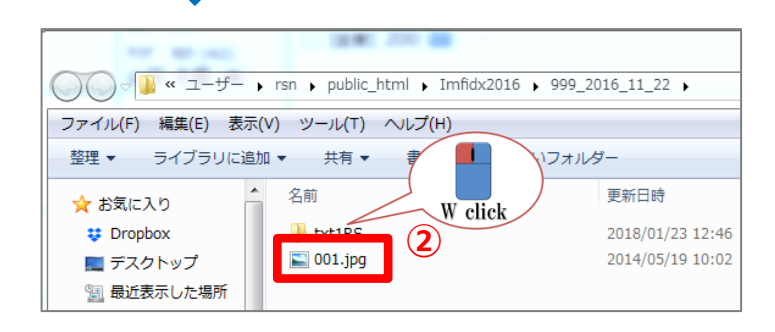

Windows10 の既定のフォトビューアーをお使いの場合

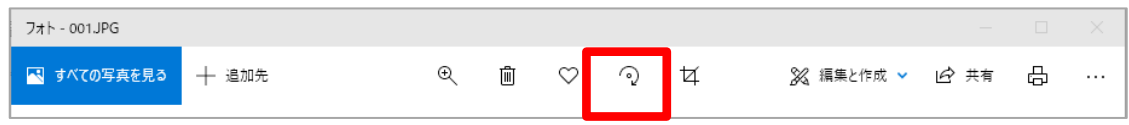

Windows フォトビューア-をお使いの場合

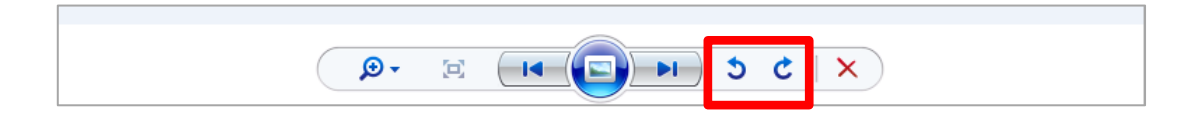

- <span id="page-10-0"></span>削除したい検査名の枠の□にチェックを入れます。
- チェックボックスにチェックを入れます。
- 【削】をクリックすると削除画面が開きます。
- 「以上を削除します」をクリックすると削除完了です。 **※その検査列に登録されている検査がすべて削除されますのでご注意ください。**

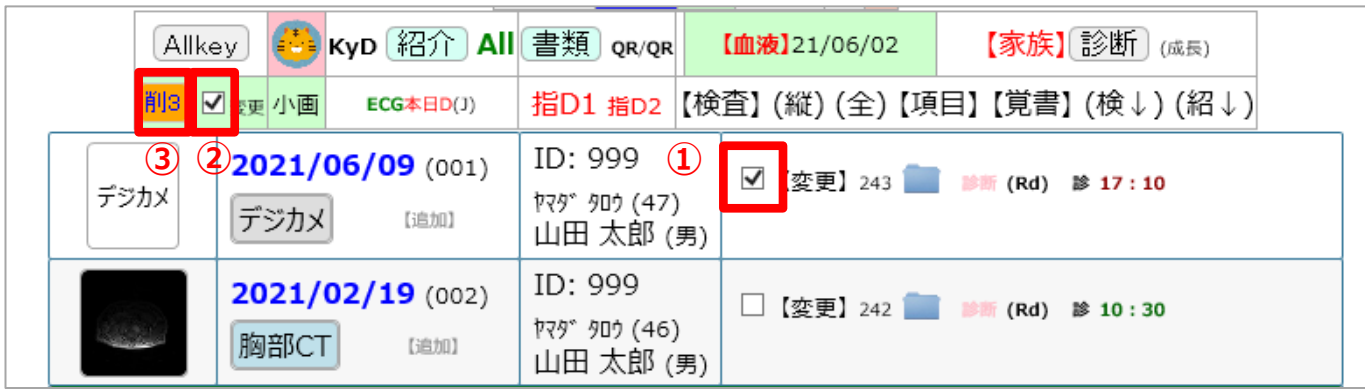

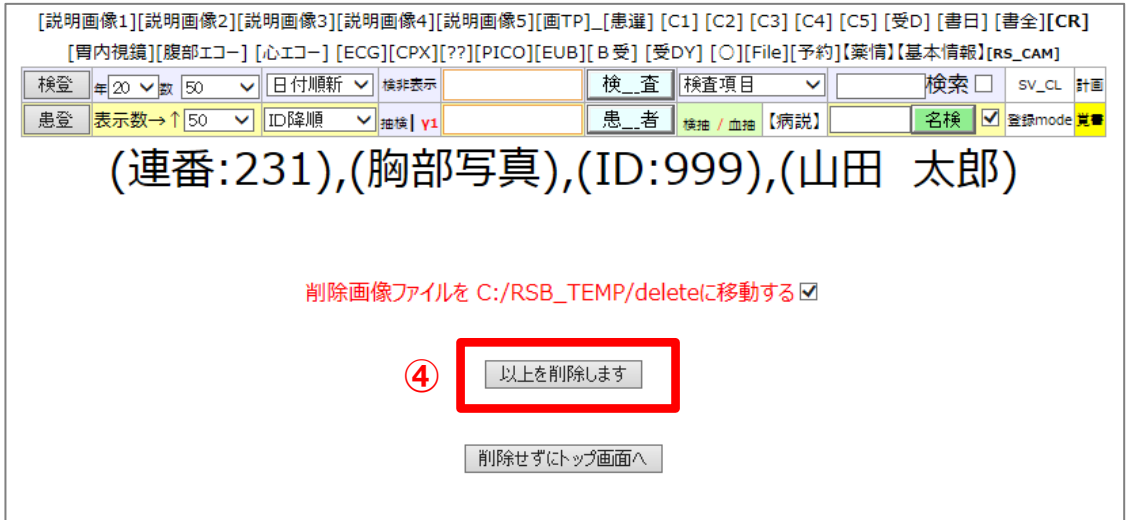

# <span id="page-11-0"></span>**2-4 登録された画像の削除方法(検査内の一部データ削除する場合)**

一部のデータ(1 枚または複数)を削除したい場合に使用します。 変更したい検査名の枠のフォルダのアイコンをクリックします。

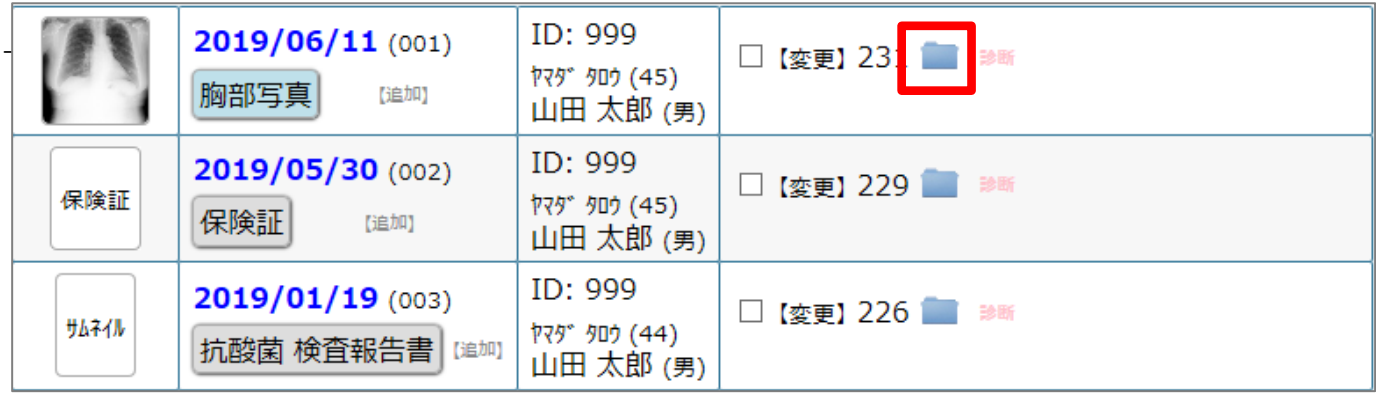

削除したい画像を選択し、右クリックから削除。または Delete で削除をしてください。 再度、検査名をクリックして削除後の状態で表示されるか確認してください。

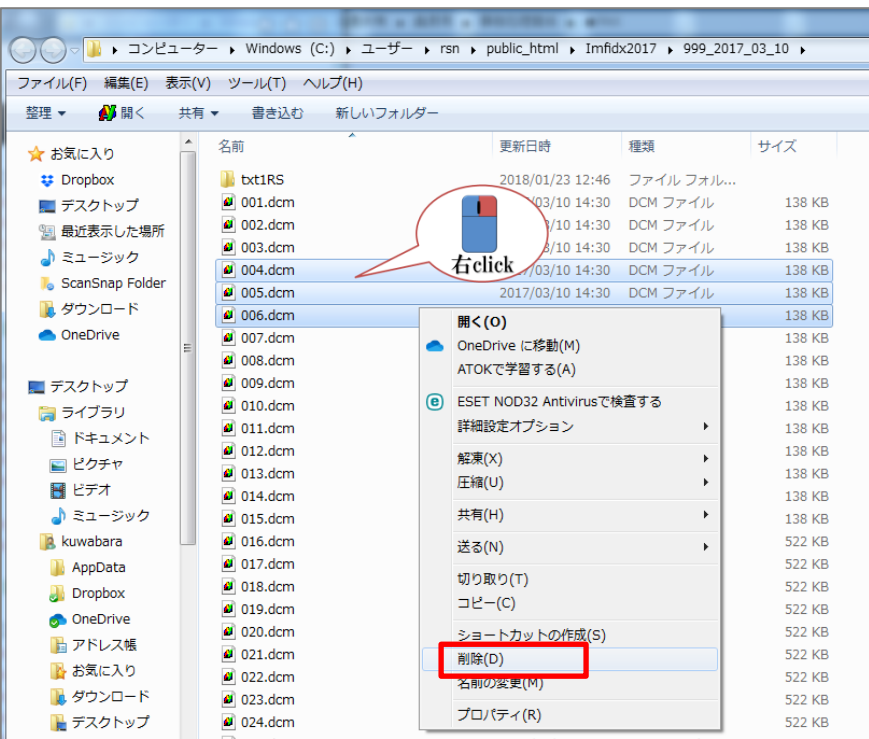

# <span id="page-12-0"></span>**2-5 登録した画像に追加したい場合**

すでに登録している検査項目に画像を追加したい場合に使用します。

1.追加をする画像を基本情報(99)で設定した指定フォルダに置きます。

(例:c:¥gazou)

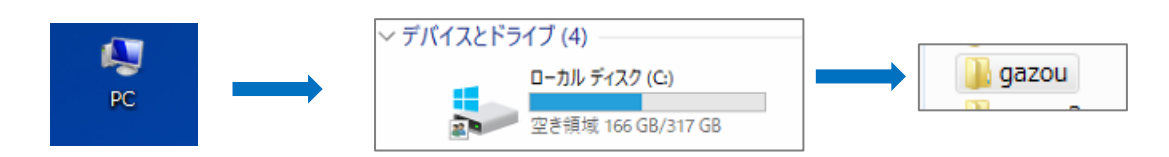

2. 追加したい検査の枠の【追加】をクリックすると gazou フォルダに入れた画像が追加でファイリングされます。

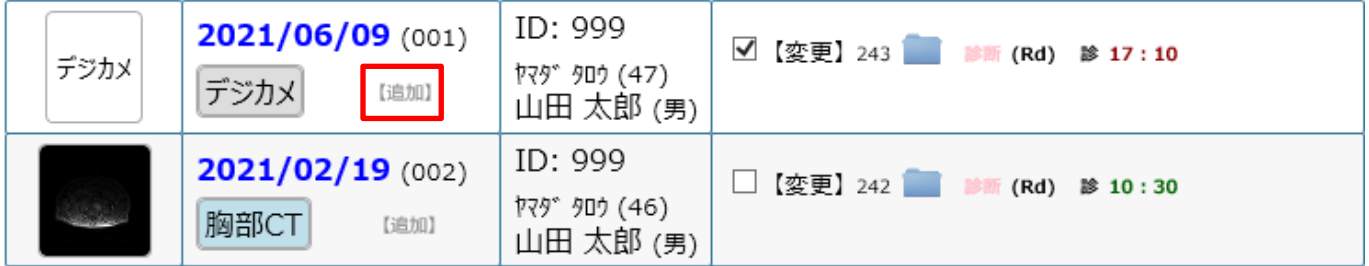

※RS\_Base を再表示し、「検査名」より先ほど追加した画像が表示されるか確認してください。

# <span id="page-13-0"></span>**2-6 画像の印刷について**

検査名をクリックし、表示させたい画像を開きます。

<span id="page-13-1"></span>【方法1】※1 枚しか印刷できません。

1. 印刷したい画像をクリックしてください。

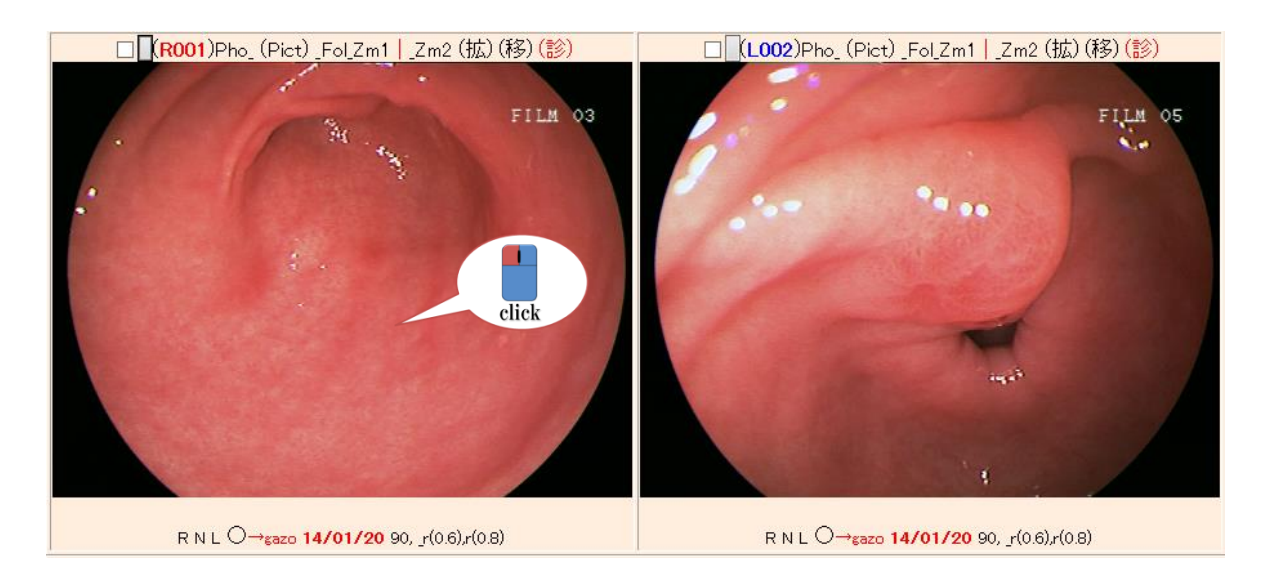

2.選択した画像が表示されるので、【印刷】ボタンをクリックして印刷をしてください。

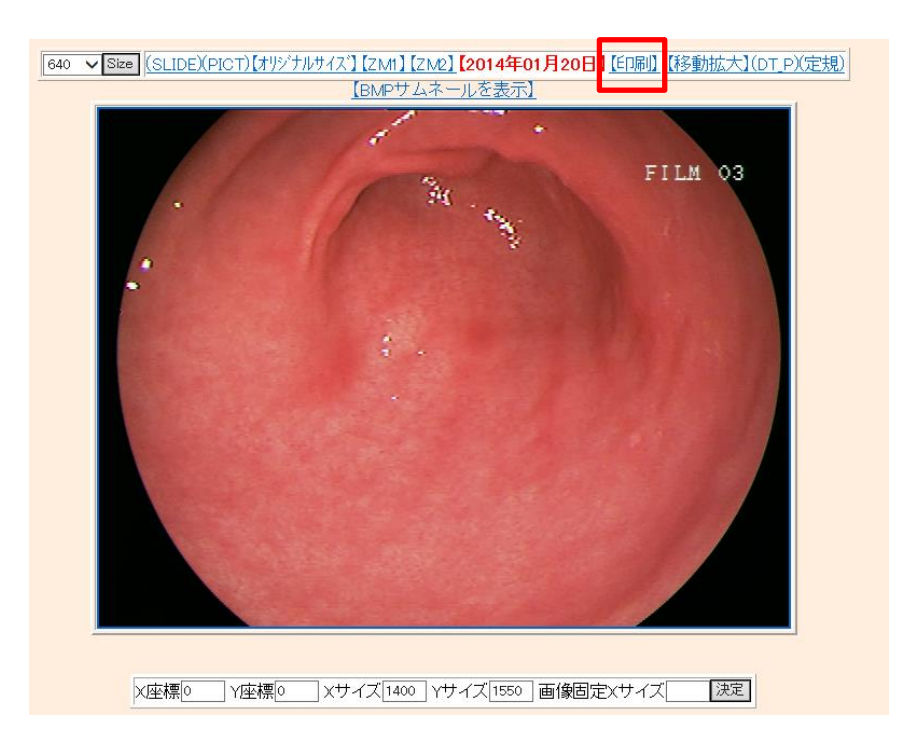

- <span id="page-14-0"></span>1. 該当の画像をクリックし、Web 表示します。
- 2. 印刷したい画像の上にあるチェックボックスにチェックをし(複数選択可)、チェックボックスの 右隣のグレーボタン■をクリックしてください。

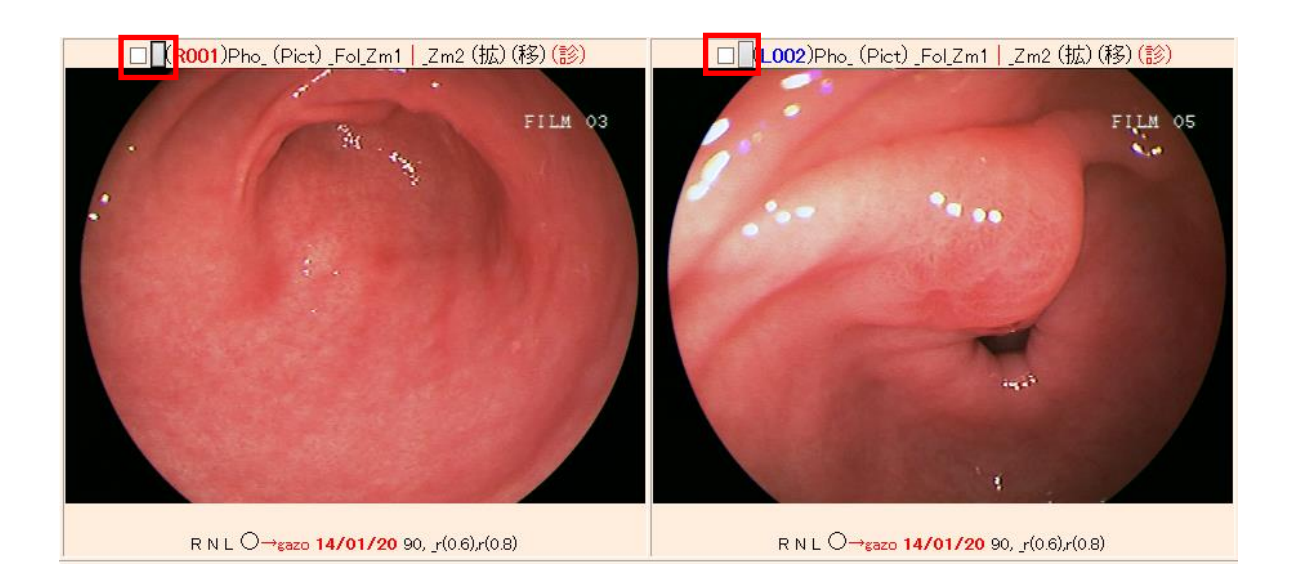

3.選択した画像が Web 表示されますので、そのまま印刷してください。

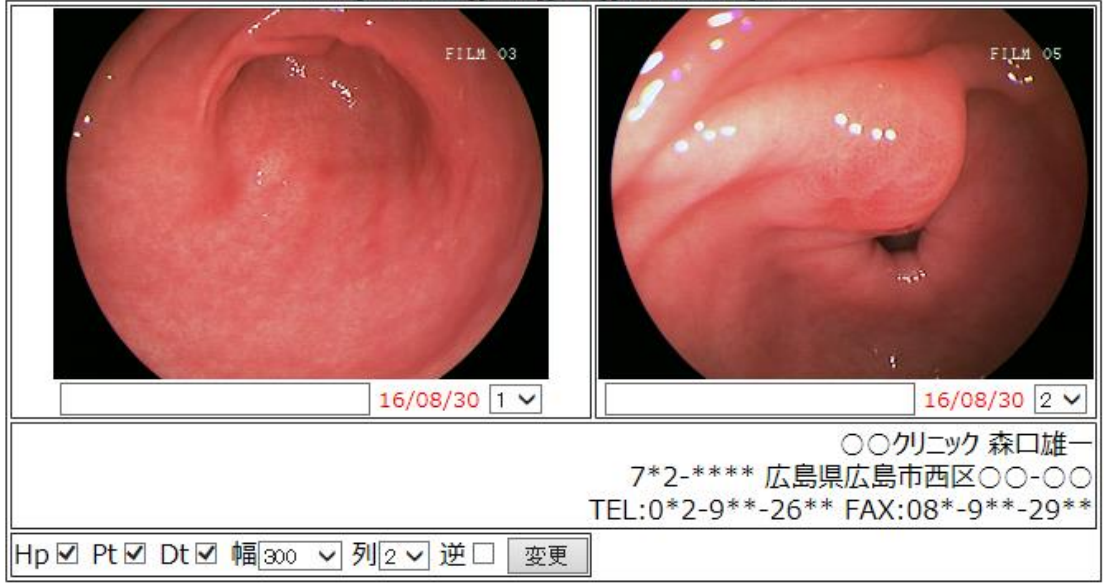

999 [ 山田太郎 ][45才][男性][2016/08/30]【火】

# <span id="page-15-0"></span>**2-7 検査内容(ID・検査名・日付など)の変更、診断(コメント)の入力方法について**

ID、登録日(検査日)、検査名を変更したい時や、画像を開かなくてもその画像がどんな診断名か判断したい時など に使用します。

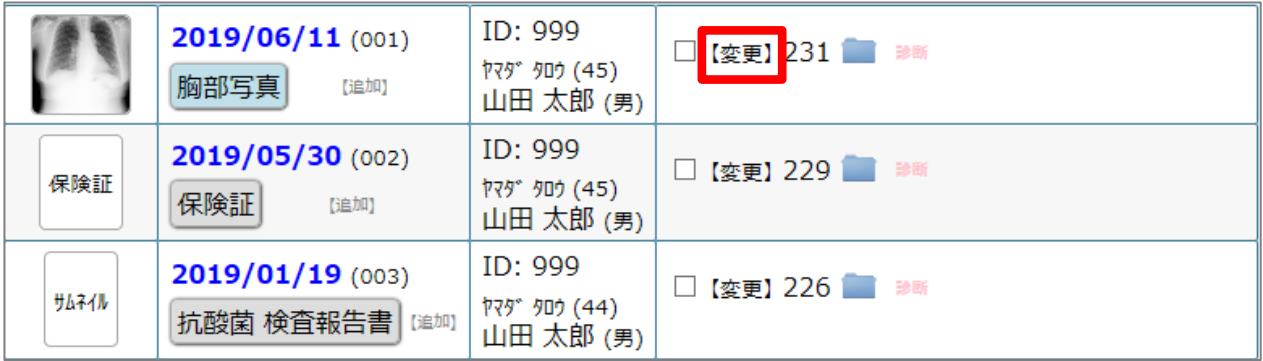

【変更】をクリックすると、下図の変更画面が開きます。

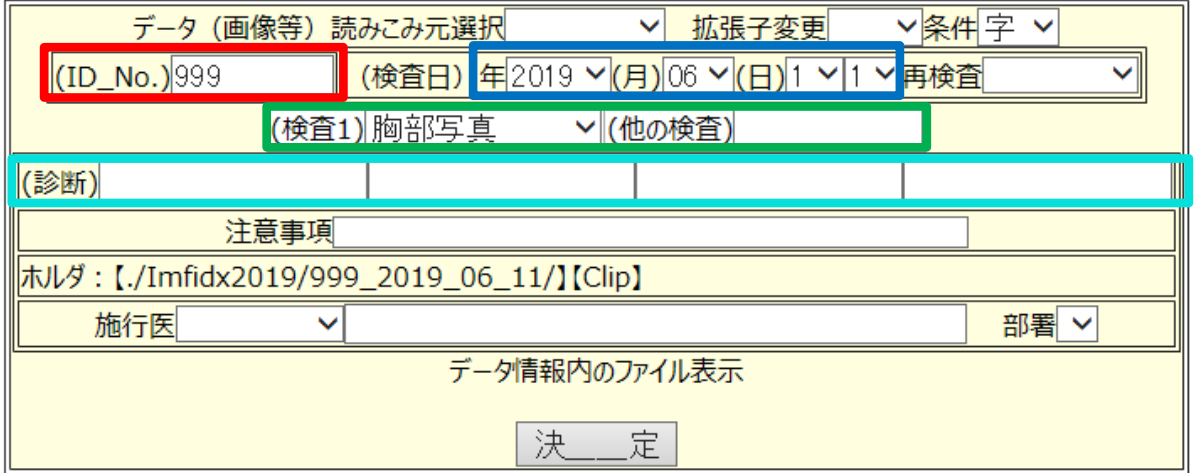

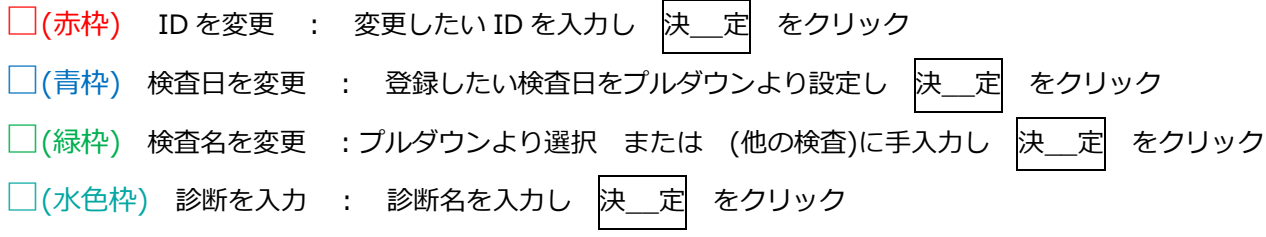

### <span id="page-16-0"></span>**2-8 画像の出力について**

RS\_Base に取り込んだ画像を CD や USB にコピーすることができます。

#### <span id="page-16-1"></span>[新様式] CD 出力用にデータを作成する方法

※RS\_Base バージョン 20230527 以降でご利用ください

1. RS Base の患者情報を開き、①出力したい検査名の枠の□にチェックを入れ、②利用したい検査歴テーブル の上部メニューにチェックを入れて、「出力」ボタンをクリックします。(複数選択可)

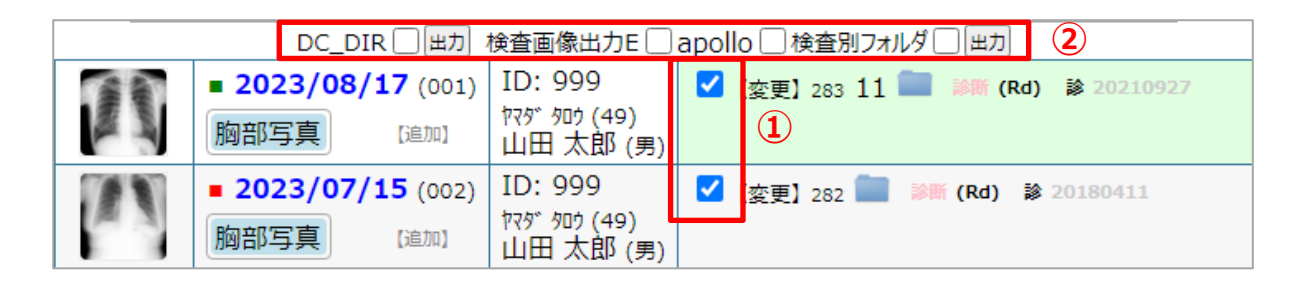

[検査画像出力 E] 複数の胸部写真の出力など比較してみたい場合に利用します。「開始.bat」で表示します。

- [apollo] 複数の胸部写真の出力など比較してみたい場合に利用します。[検査画像出力 E]とフォルダは同じ内容 ですが、「出力」をクリックすると ApolloViewLite がそのまま起動するという違いがあります。
- [検査別フォルダ] CT や胸部写真など混在した検査を出力する場合に利用します。検査ごとの bat ファイルが作 成されます。
- [DC\_DIR(DICOM\_DIR)] DICOMDIR フォーマットで送る場合に利用します。

※利用するには別途設定が必要です。

- 2.メッセージウインドウが表示されますので、「OK」をクリックすると、画面が切り替わりますので、
	- 【出力ホルダー c:/dicom\_output フォルダーを開きます】をクリックします。

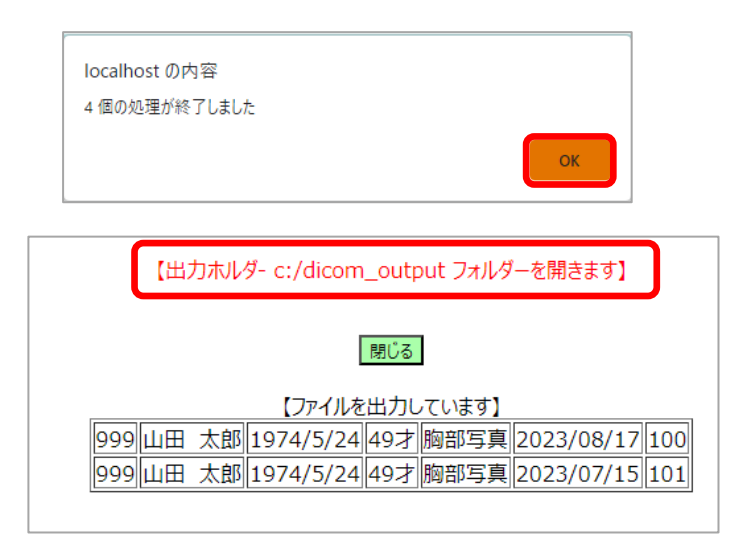

※RS\_Base を IP アドレスで表示させている場合は、サーバの C ドライブにある「dicom\_output」フォルダ が開きますので、あらかじめサーバの C ドライブの「dicom\_output」フォルダを共有設定して頂く必要があり ます。

【出力ホルダ- //192.168.50.90/dicom\_output フォルダーを開きます】

3.フォルダが開きます。表示されたフォルダの内のすべてを CD に書込み または USB にコピーしてください。 ※CD にデータを書き込む方法は Windows に搭載された機能をお使いください。

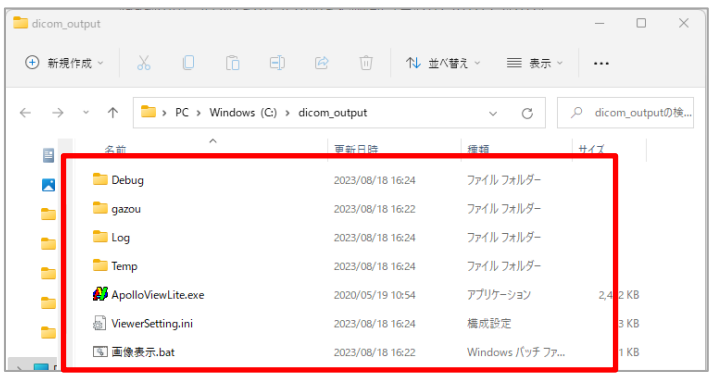

<span id="page-18-0"></span>※RS\_Base バージョン 20220527 以降でご利用ください

1. RS Base の患者情報を開き、画像の下部の血液のチェックを外し、出力したい検査項目の 日付にチェックを入れて、データ総保存(紹介用) をクリックします。

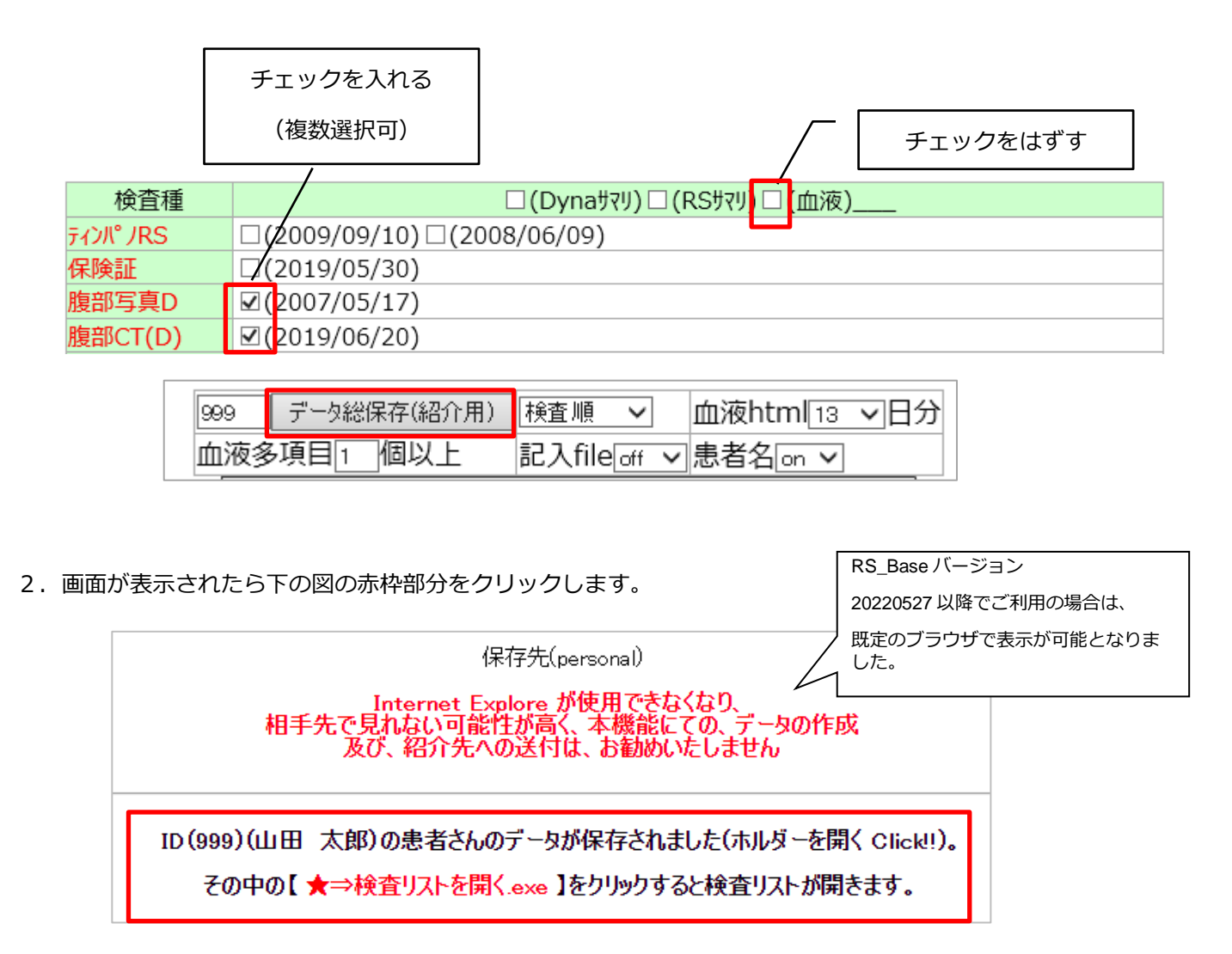

3.フォルダが開きます。表示されたフォルダの内のすべてを CD に書込み または USB にコピーしてください。 ※CD にデータを書き込む方法は Windows に搭載された機能をお使いください。

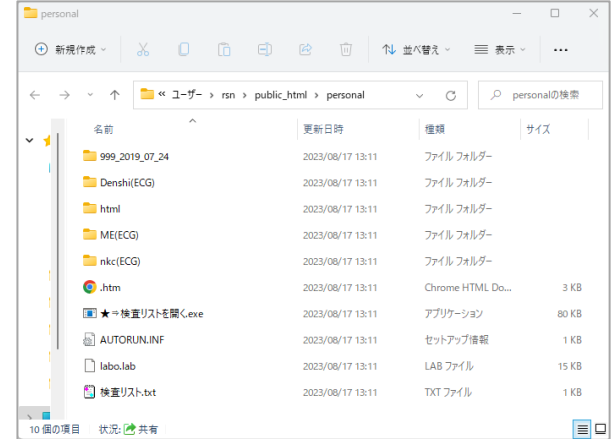

第 3 章 血液の説明

<span id="page-19-1"></span><span id="page-19-0"></span>**3-1 血液画面について**

血液タブをクリックすると検査項目名、基準値、検査値を表示します。

回数・日数等の表示を変更して表示することが可能です。

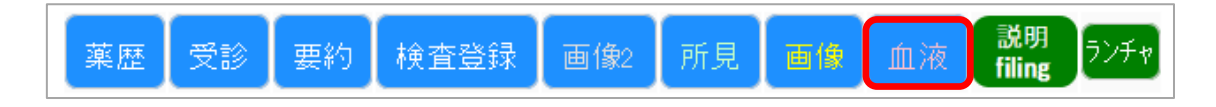

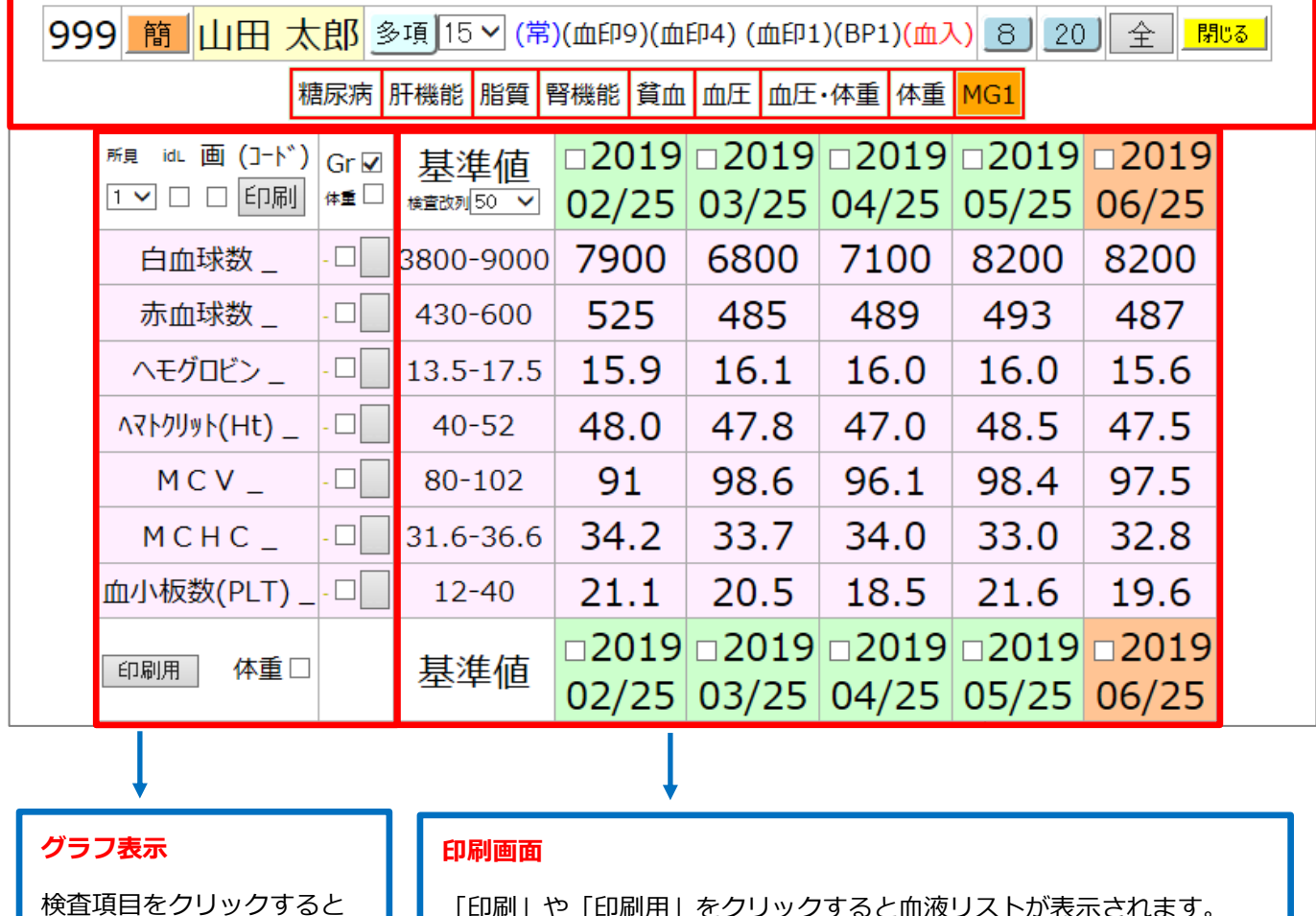

グラフが表示されます。(複数 選択可能です。)

「印刷」や「印刷用」をクリックすると血液リストが表示されます。 (印刷用にご利用頂けます。) 左の日付のチェックボックスを選択する と、日付を指定し、表示することができます。

# <span id="page-20-0"></span>**3-2 血液の印刷について**

#### <span id="page-20-1"></span>【印刷ボタンにて一括で印刷する場合】

「印刷」をクリックすると、一括で印刷することができます。

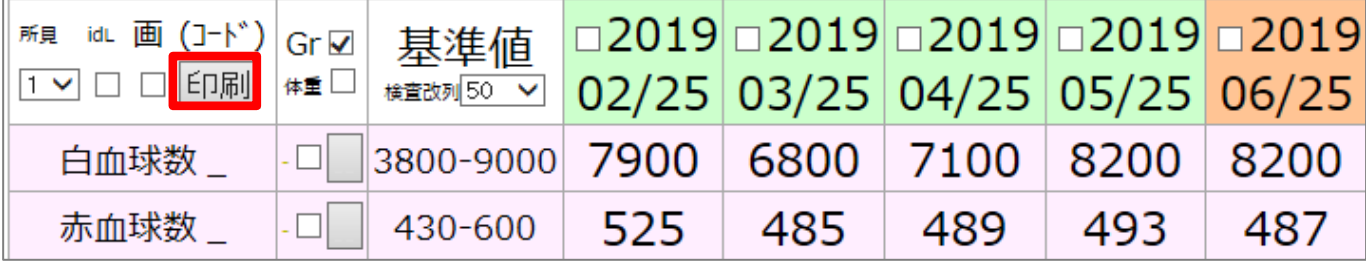

※初期値は 7 日分となっております。

変更したい場合は、基本情報(163)血液テーブル表示日数初期値の回数を変更してください。

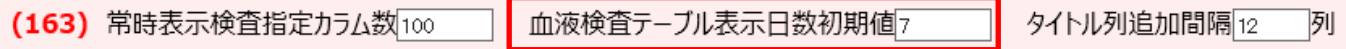

#### <span id="page-20-2"></span>【検査日を選んで印刷する場合】

①印刷したい日の日付の横のチェックボックスにチェックを入れます。(複数選択可能です。)

②「印刷」をクリックすると、プレビュー画面が表示されます。

印刷する場合は、そのまま印刷を行ってください。

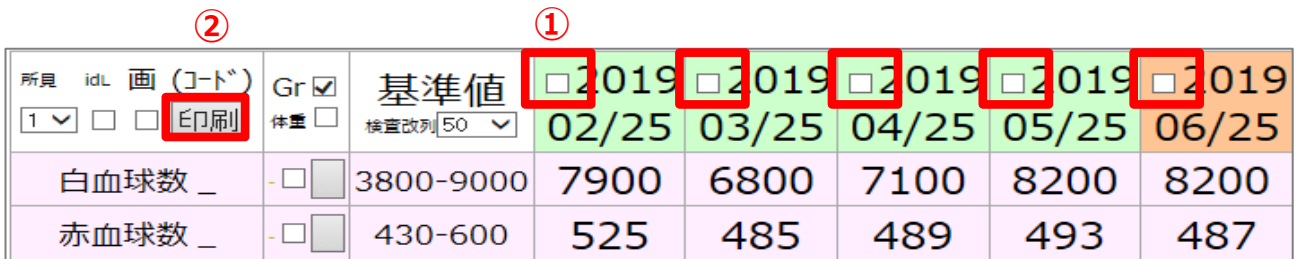

<span id="page-21-0"></span>【検査項目を選んで印刷する場合】

①印刷したい血液項目のチェックボックスにチェックを入れます。(複数選択可能です。)

②「印刷」をクリックすると、プレビュー画面が表示されます。

印刷する場合は、そのまま印刷を行ってください。

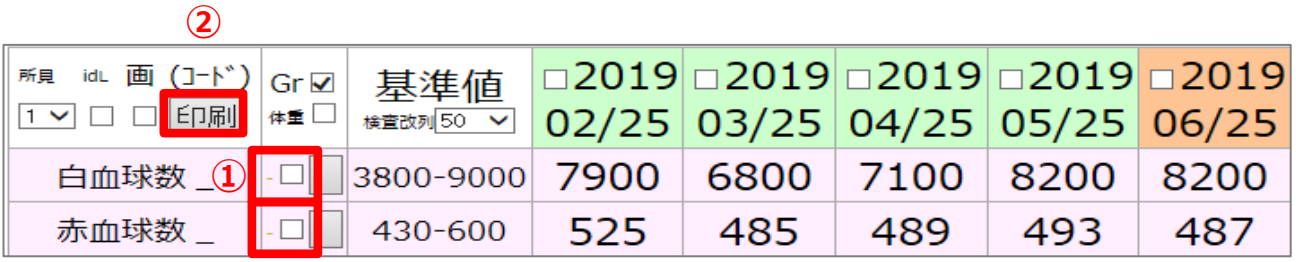

## <span id="page-21-1"></span>【日付と検査項目を選んで印刷する場合】

①印刷したい日の日付の横のチェックボックスにチェックを入れます。(複数選択可能です。) ②印刷したい血液項目のチェックボックスにチェックを入れます。(複数選択可能です。) ③「印刷」をクリックすると、プレビュー画面が表示されます。

印刷する場合は、そのまま印刷を行ってください。

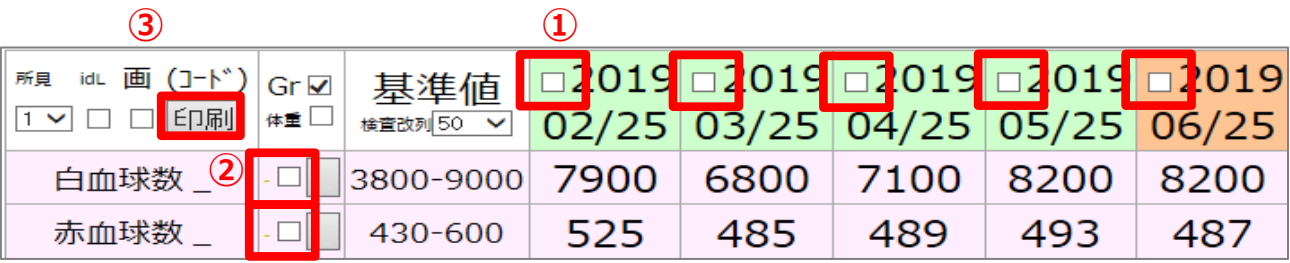

# <span id="page-22-0"></span>**3-3 血液の手入力について**

# <span id="page-22-1"></span>当日の検査を入力する方法

#### 血 入 をクリックすると、手入力画面が表示されるので該当の項目に手入力をし、

検査データ登録ボタンをクリックして登録をします。

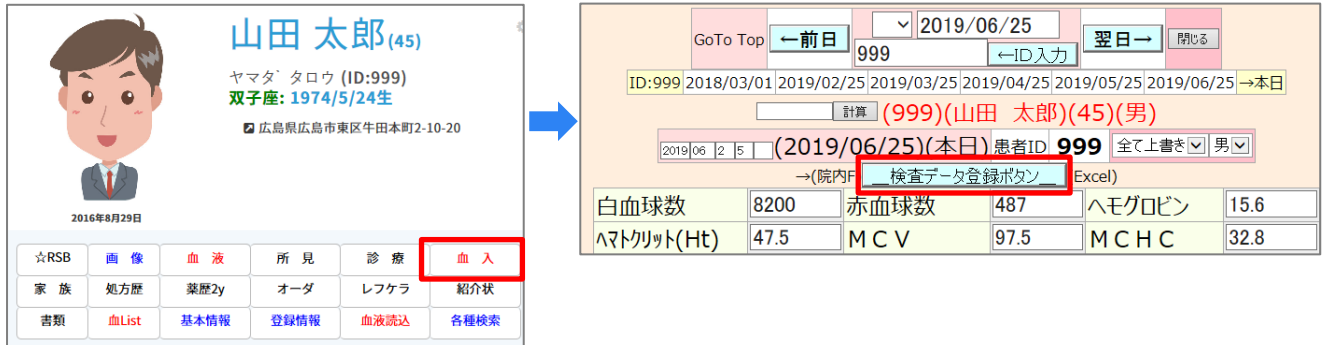

# <span id="page-22-2"></span>過去の日付で入力する方法

- ① 日付を選択します。
- 2 ID 入力 をクリックします。
- ③ 日付が入力したい日付になっていることを確認します。
- ④ 該当の項目に手入力をし、検査データ登録ボタンをクリックして登録をします。

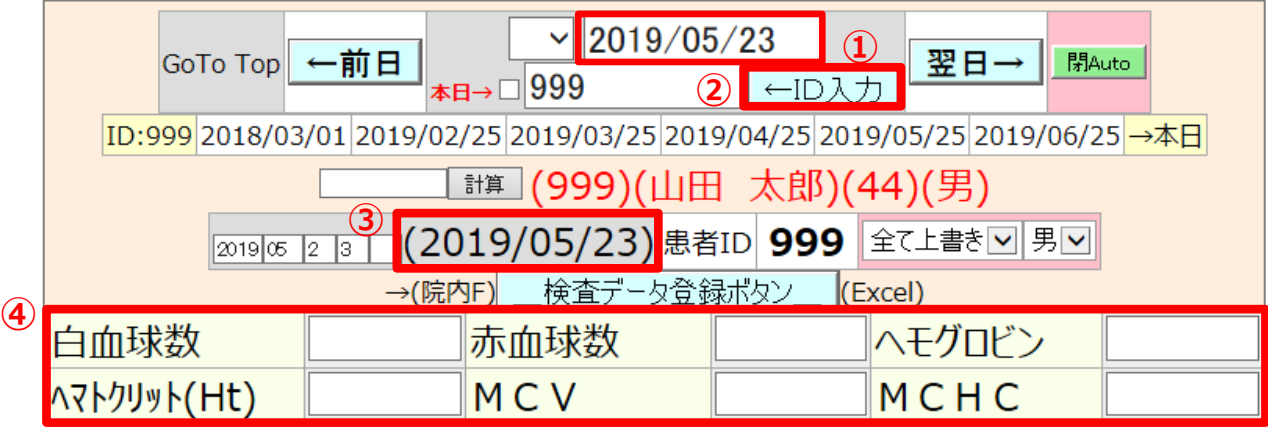

<span id="page-23-0"></span>①【血液各種設定 Click Here】をクリックします。

院内検査登録項目をクリックします。

手入力したい項目を登録し、「以下の検査項目を登録します。」をクリックして登録してください。

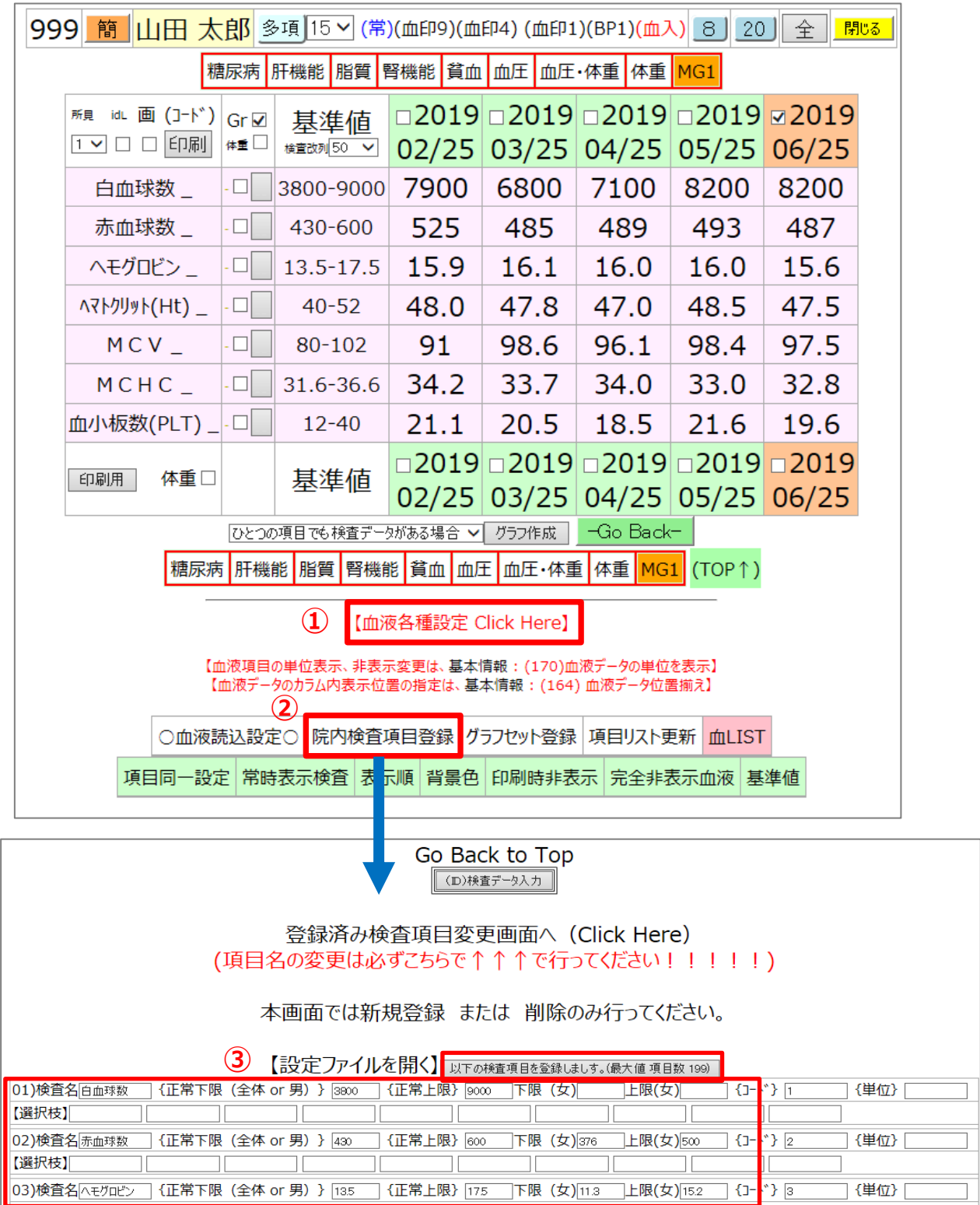

<span id="page-24-0"></span>**3-4 血液検査データの取込(検査センターの検査データ取込)**

#### <span id="page-24-1"></span>設定方法

- 1. 血液データを取込むためのフォルダを作成します。(例: c:\labo)
- 2. 基本情報(173)に作成したフォルダを指定します。

(173) フォーマットに合った血液データをダウンロードするディレクトリー(A: C:¥suketo ¥¥server¥suketo など)  $(173)$   $\circ$  \* labo 読み込み時データソートするves v

3. 基本情報(177)の「○検査項目の取り込みの詳細設定へ(click here)○」をクリックし、検査項目の取込の詳細 設定を行います。

(177) ○検査項目の取り込みの詳細設定へ(click here)○

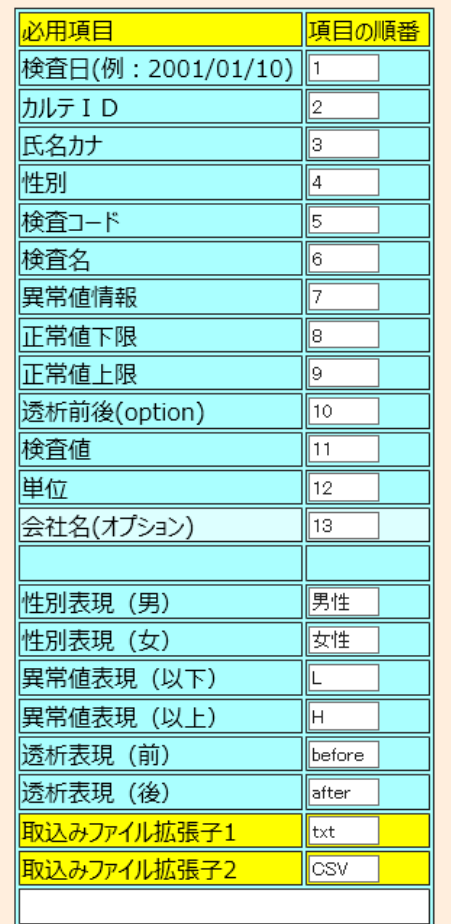

※検査センターから届くデータと検査項目の順番を合

わせてください。

- <span id="page-25-0"></span>1. 基本情報(173)で指定したフォルダに検査センターから届いた血液データを置きます。
- 2. RS\_Base のトップ画面または患者画面の左上メニューの「血液読込」をクリックするとデータを取込む画面に 移動します。

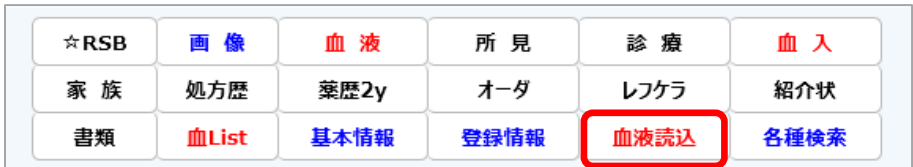

3. 【血液データを読み込む Click Here】をクリックすると読み込まれます。

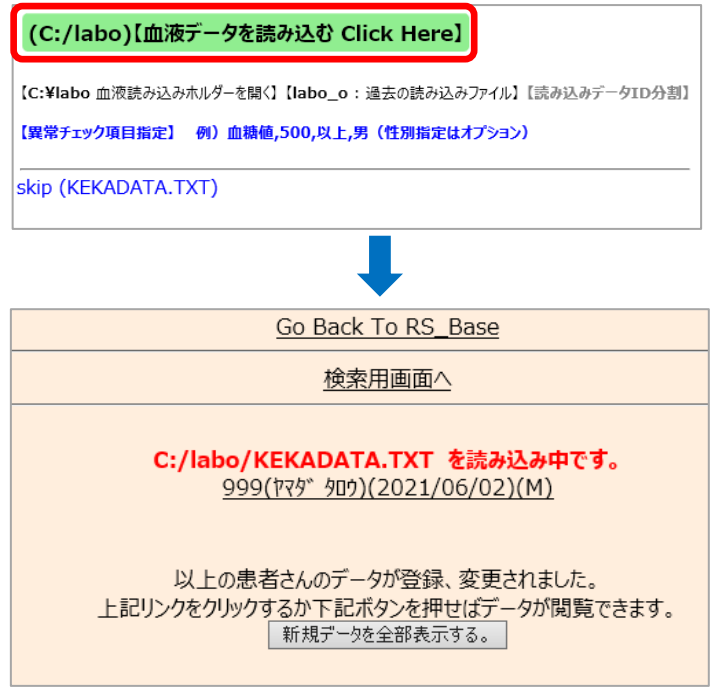

<span id="page-26-0"></span>ご利用の RS\_Base のバージョンにより削除方法が違います。

#### <span id="page-26-1"></span>**【RS\_Base バージョン 2021-10-11 以前の場合】**

1. 数字の部分をクリックすると、血液ページが開きます。

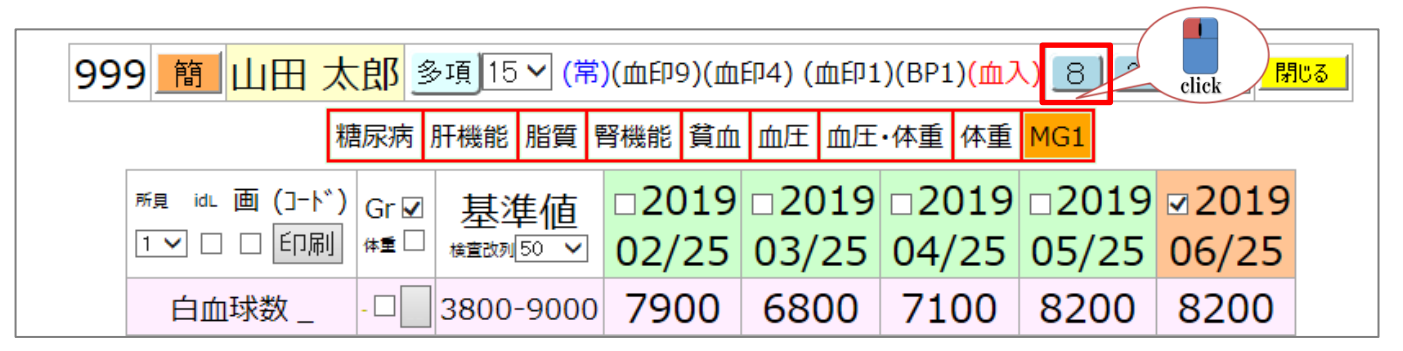

2. 血液画面下部の【データの変更・削除】をクリックすると、下部に削除・変更画面が表示されます。

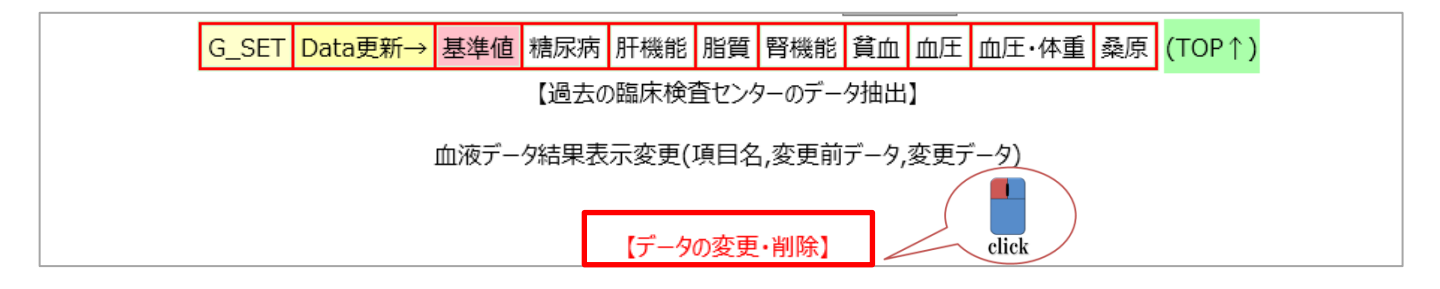

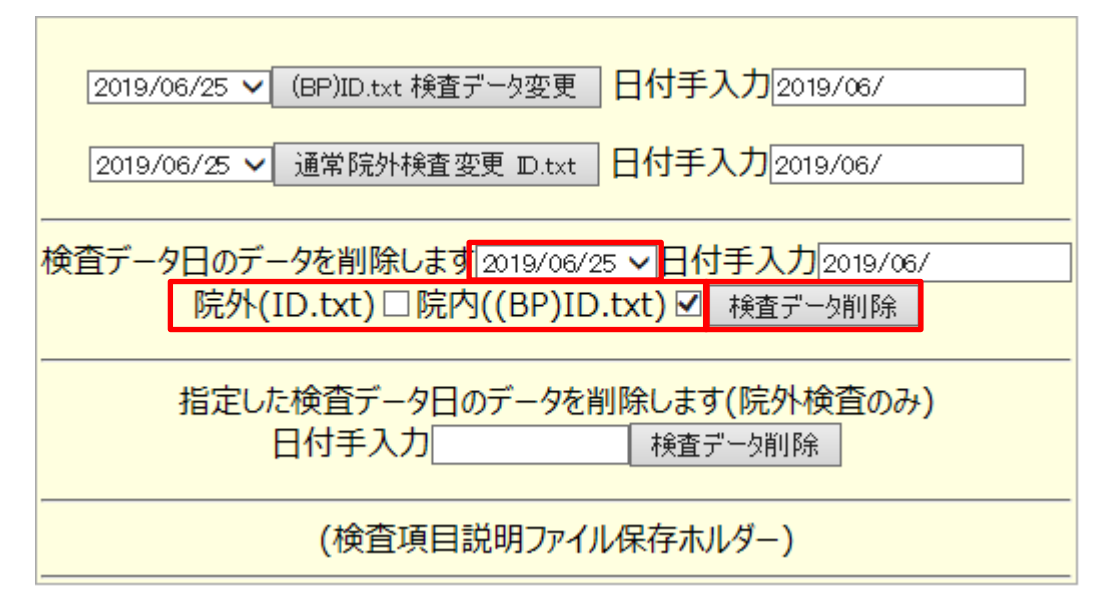

3. 削除したい日付をプルダウンより選択し、

外注データであれば、「院外(ID.txt)□」にチェック、

院内データであれば、「院内(BP)ID.txt□」にチェックし、

検査データ削除をクリックすると、該当のデータが削除されます。

<span id="page-27-0"></span>**【RS\_Base バージョン 2021-10-11 以降の場合】**

1. 数字の部分をクリックすると、血液ページが開きます。

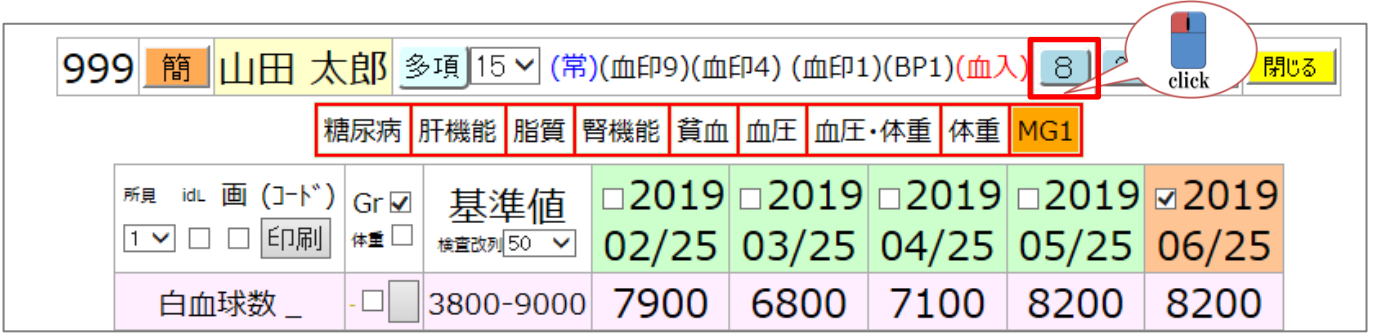

2. 血液画面下部の【血液データの変更・削除:Click Here】をクリックすると、下部に削除・変更画面が表示さ れます。

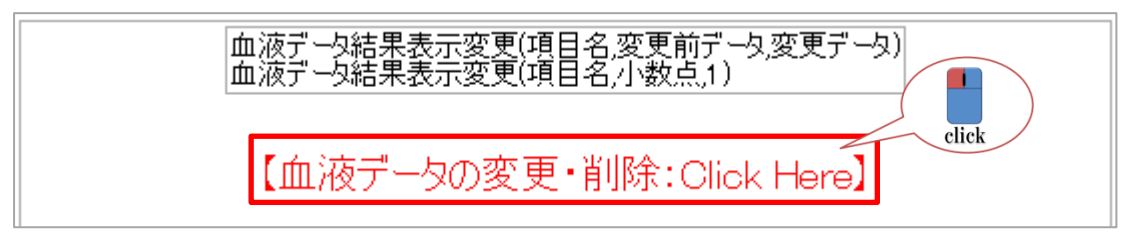

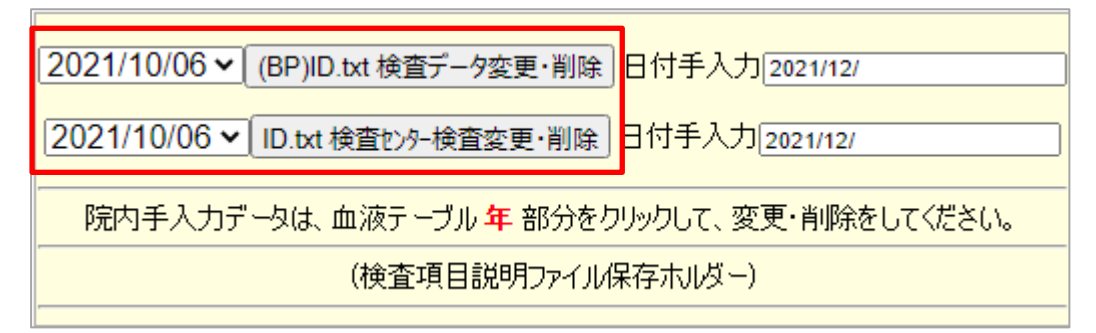

※1行目:(BP)ID.txt は、院内で取り込んだデータです。

※2行目:ID.txt は、院外(検査センター)で取り込んだデータです。

血液データファイル [ID.txt] の [2021/06/01]の項目を一括削除する場合は、 チェックを入れて検査データ削除ボタンをクリックしてください。 <mark>院外(ID.txt)</mark> 2021/06/01 |検査データ削除

チェックを入れて、検査データ削除をクリックすると、対象の日付のデータが削除されます。

# 【一部のデータを削除する場合】

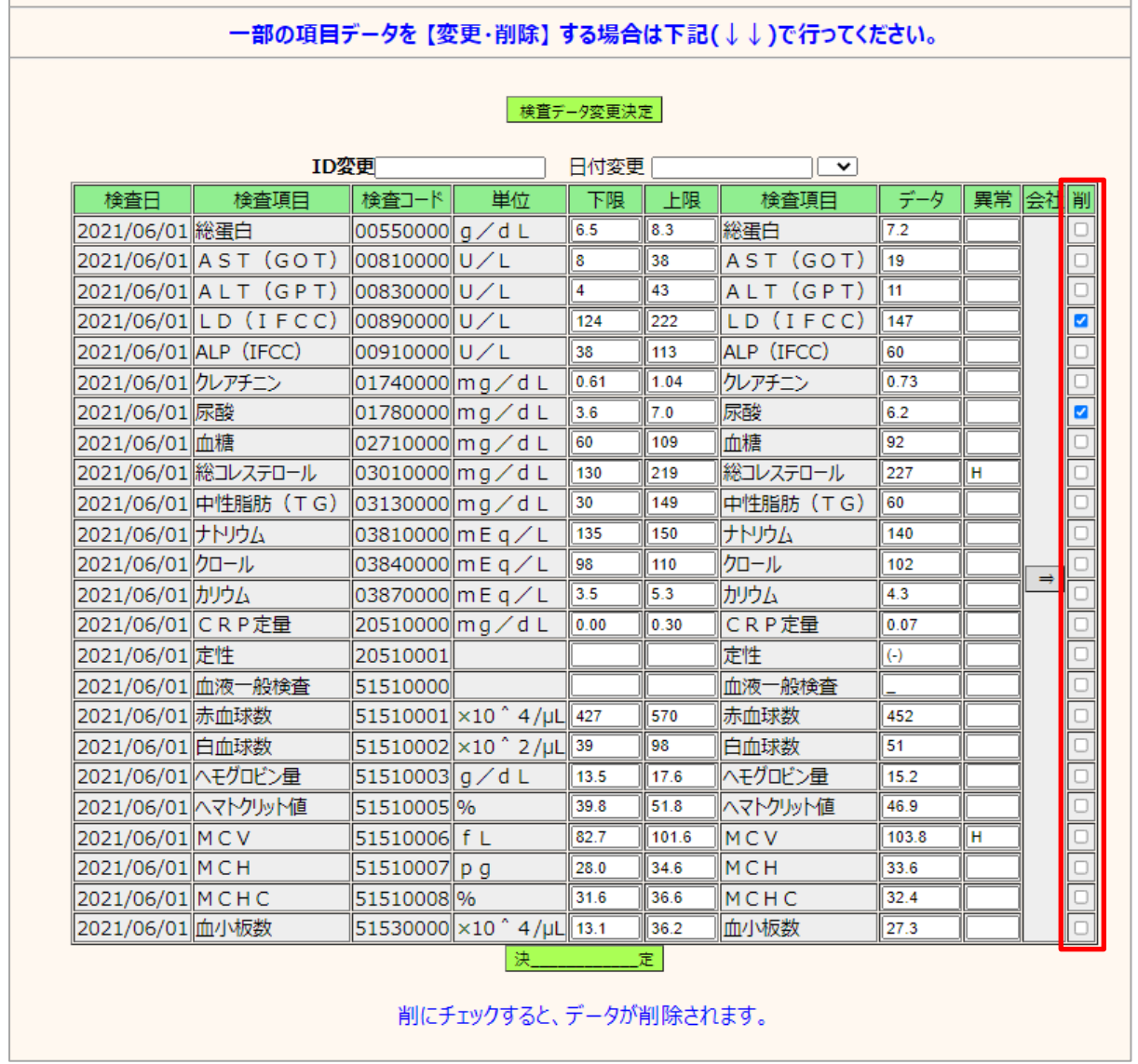

削除したい項目に☑チェックを入れて、「決定」をクリックするとチェックを入れた項目が削除されます。 ※会社の「⇒」をクリックすると、すべてにチェックが入ります。

# <span id="page-29-1"></span><span id="page-29-0"></span>1 項目のみ選択する場合

血液検査項目をクリックするとグラフが表示されます。

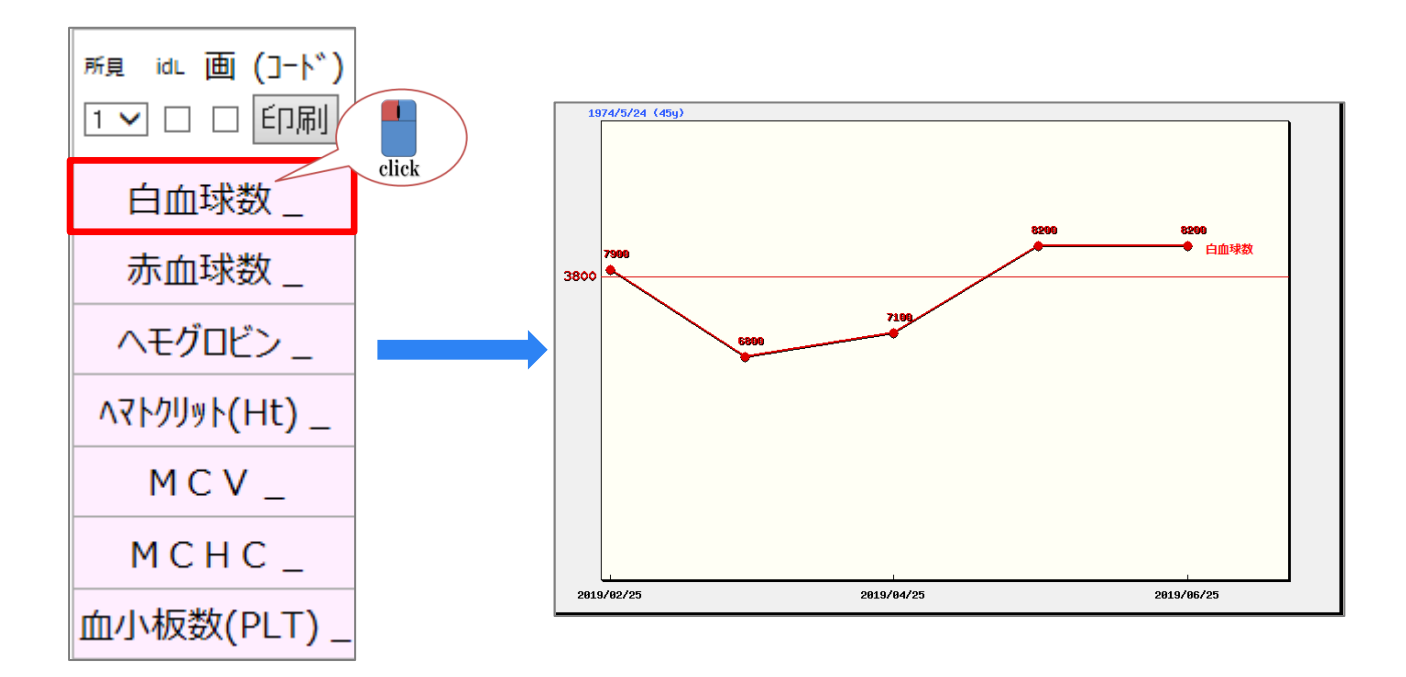

<span id="page-29-2"></span>複数選択する場合

グラフ表示させたい検査項目に**□**チェックを入れ、グレーのボタン■をクリックすると、選択した項目のグラフが 表示されます。

※グレーのボタンはどのボタンをクリックしても選択した項目のグラフが表示されるようになっています。

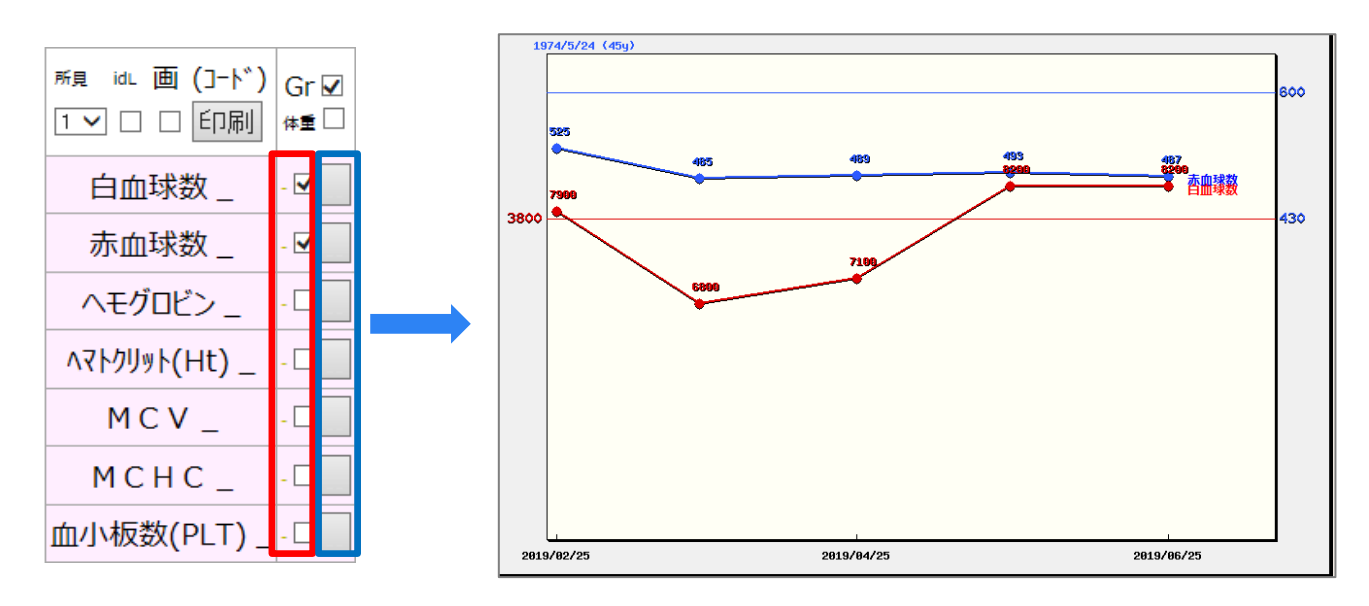

# 第4章 その他

#### <span id="page-30-1"></span><span id="page-30-0"></span>**4-1 他院からの CD の取込方法(RS\_DicomPro)**

他院からの CD を RS\_Base に取り込む場合は、RS\_Base のオプションソフト(RS\_DicomPro)を利用し取り込み ます。モダリティー、部位ごとに選択して RS\_Base に取り込むことが可能です。

「RS\_DicomPro」は、RS\_Base メーリングリストよりダウンロードをお願いします。

1. CD を入れ、RS\_DicomPro を起動します。※初回のみ、「管理者として実行」で起動してください。

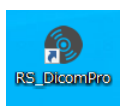

2. CD の入ったドライブを指定します。通常は、CD が入っていれば自動でドライブが指定されます。

ドライブが違う場合は、プルダウンでドライブを指定してください。

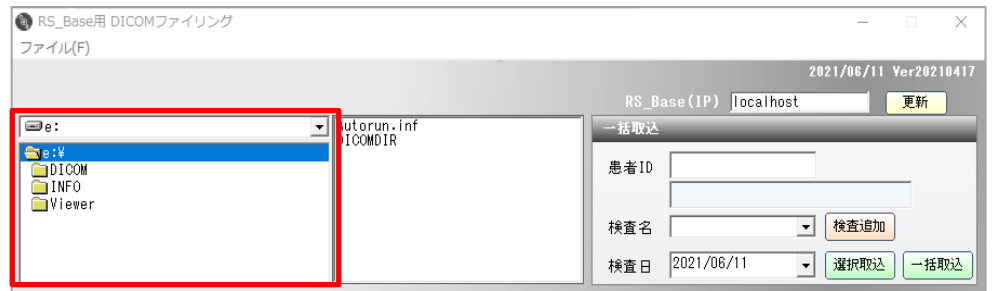

3. 画像を読み込みます。

<span id="page-30-2"></span>画像を一括で取り込む場合

- 1. ①「患者 ID」、「検査名」、「検査日」を入力します。
- 2. ②「一括取込」をクリックします。

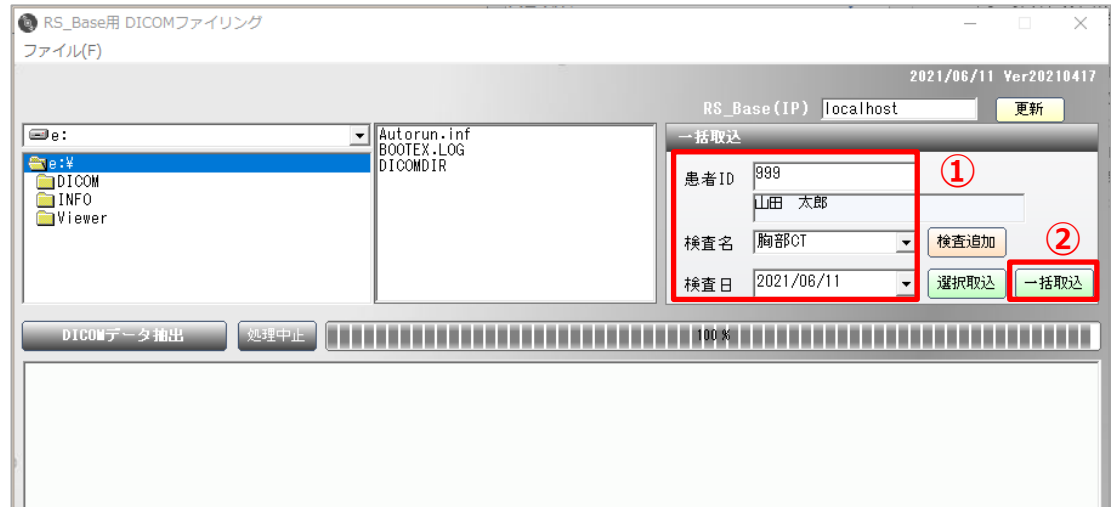

3. 「CD 内の DICOM データを一括取込します。」のメッセージが出たら OK をします。

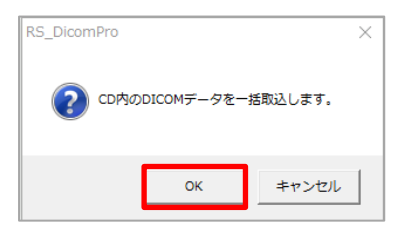

4. 取込が完了したら、ソフトの左下に「作成完了しました。」と表示されます。

RS\_Base で患者画面を開き、画像が登録されているか確認をしてください。

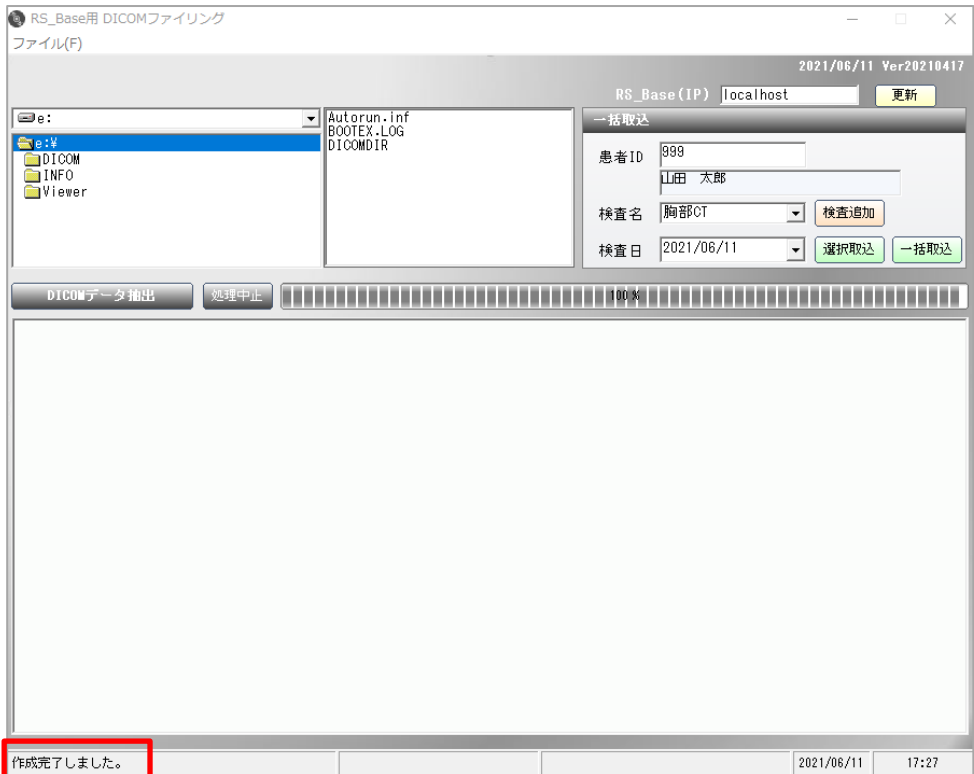

## <span id="page-32-0"></span>1. ①「DICOM データ抽出」をクリックします。

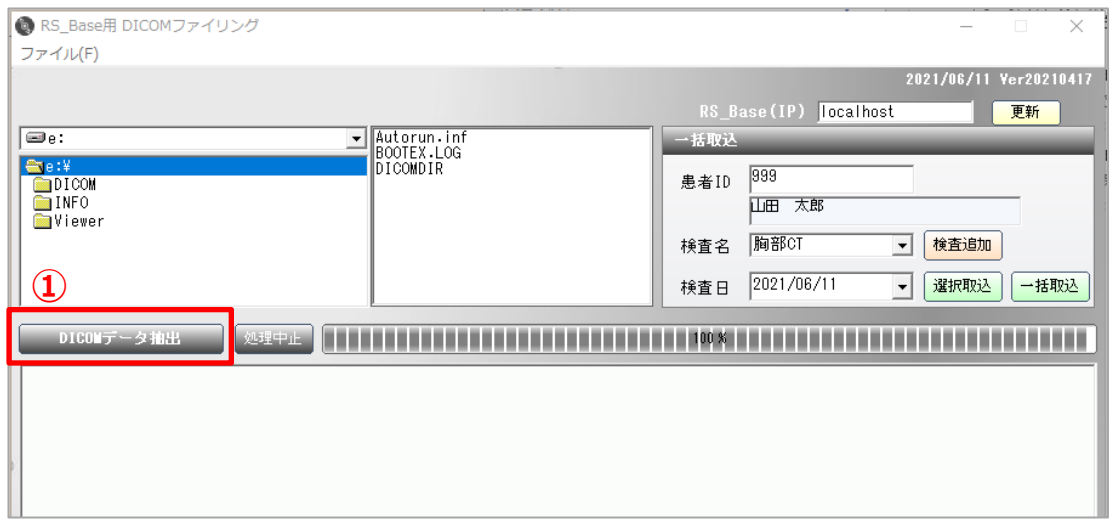

#### 2. ②取込が完了すると、一覧が表示されます。

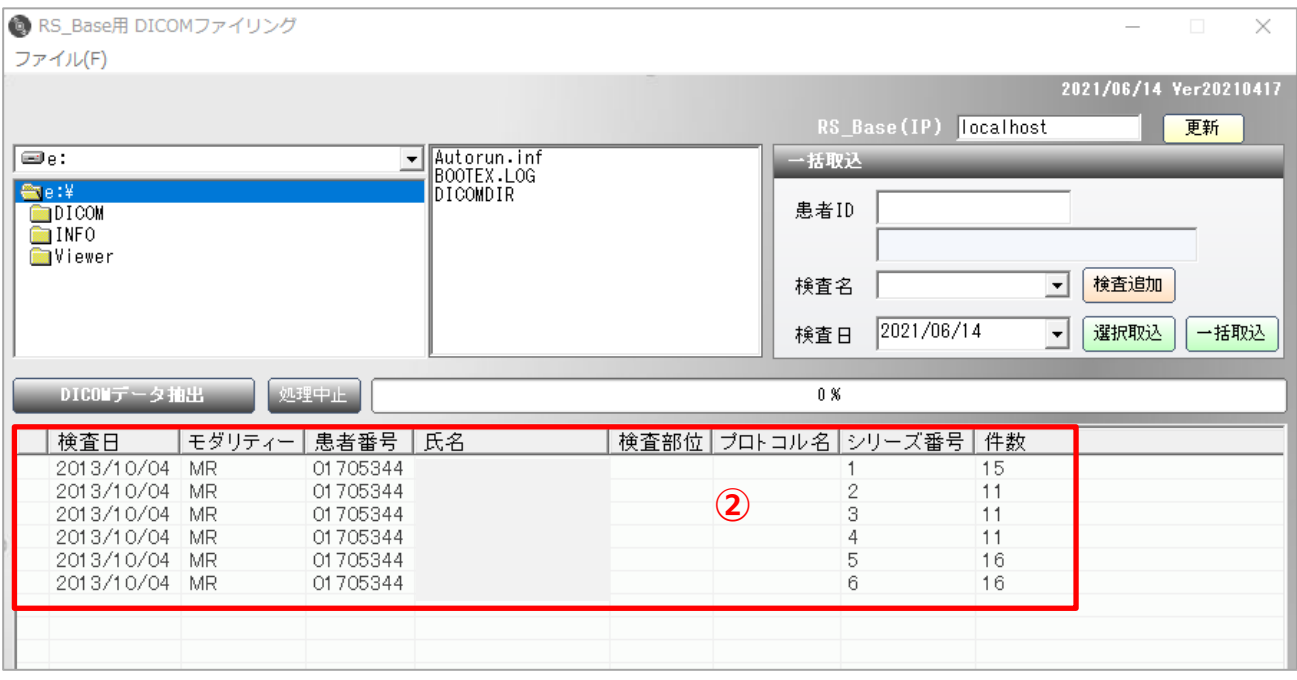

3. ③取り込みたい画像を選択します。

 複数選択する場合は、SHIFT キーを押しながら選択、または CTRL キーを押しながら選択してください。 選択すると青く反転します。

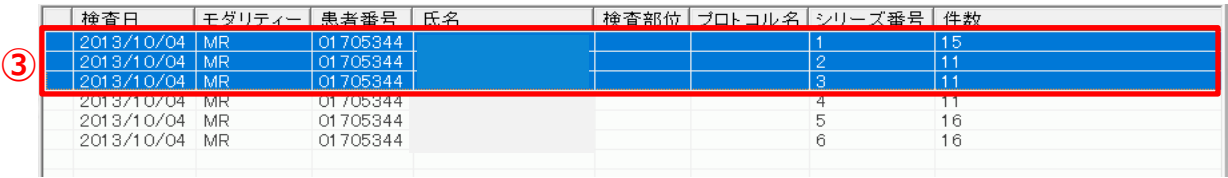

※取り込みたい画像を確認したい場合は、明細をダブルクリックすると確認のための画像が表示されます。

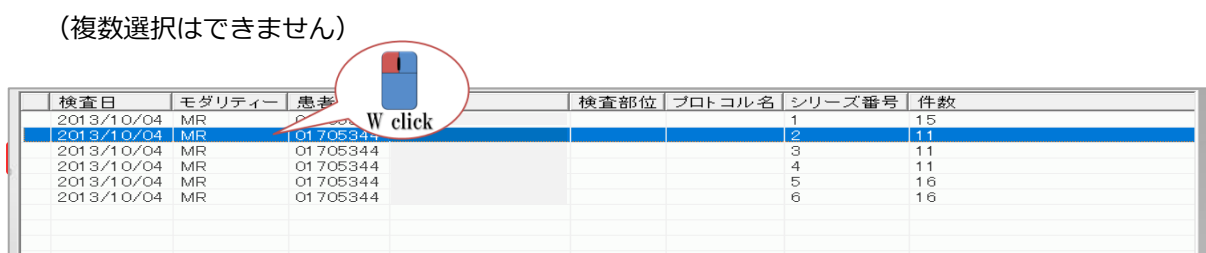

選択が完了したら、④患者情報を入力します。

患者情報の入力が完了したら、⑤選択取込を行います。

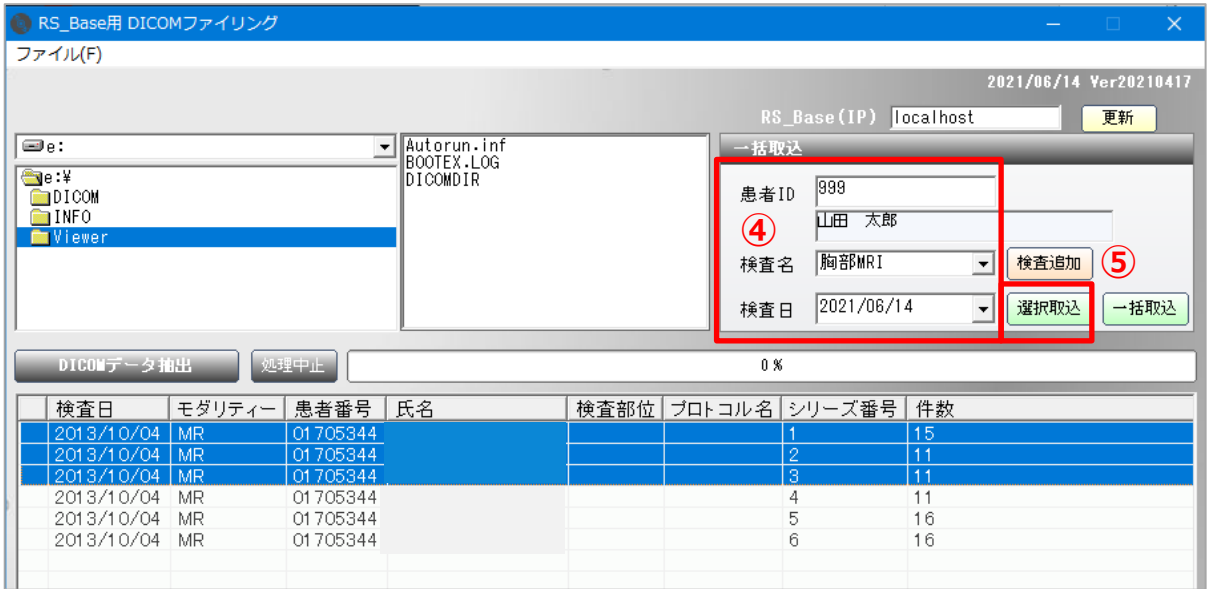

#### 取込が完了したら、取り込んだ画像の部分が「ファイリング済」と表示されます。

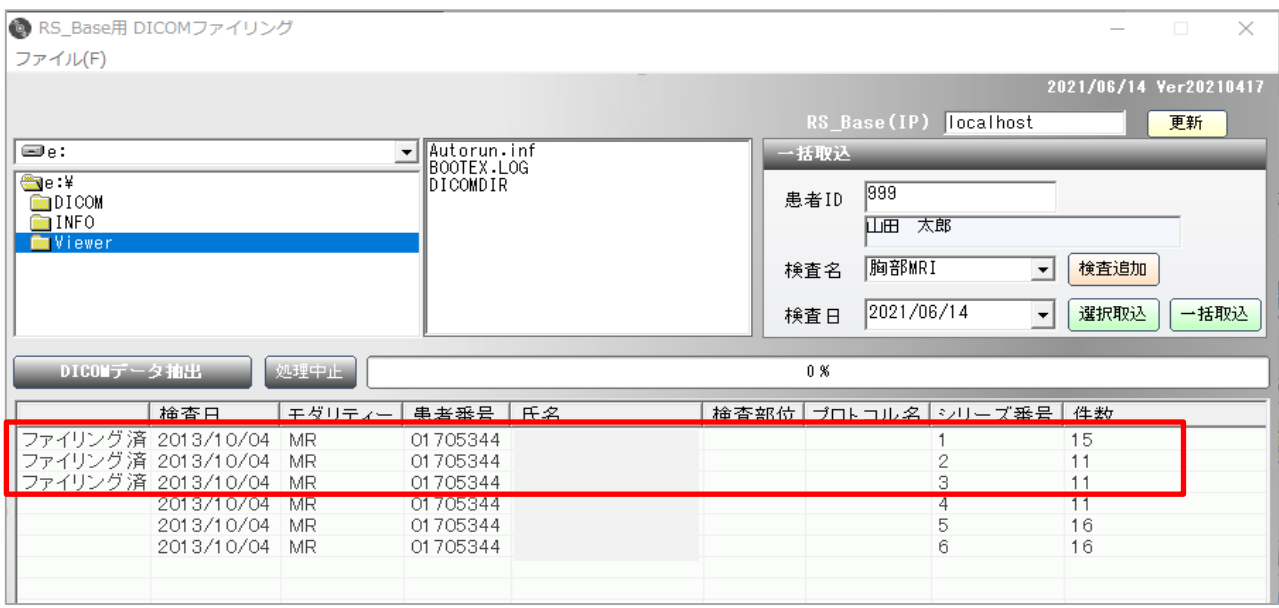

残りの画像を取り込む場合は、上記③~⑤の手順で取込をしてください。

※④患者情報はそのままお使い頂き、必要に応じて検査名を変更してください。

# <span id="page-34-0"></span>検査名を追加する場合

プルダウンにない検査名を追加する場合は、「検査追加」をクリックします。

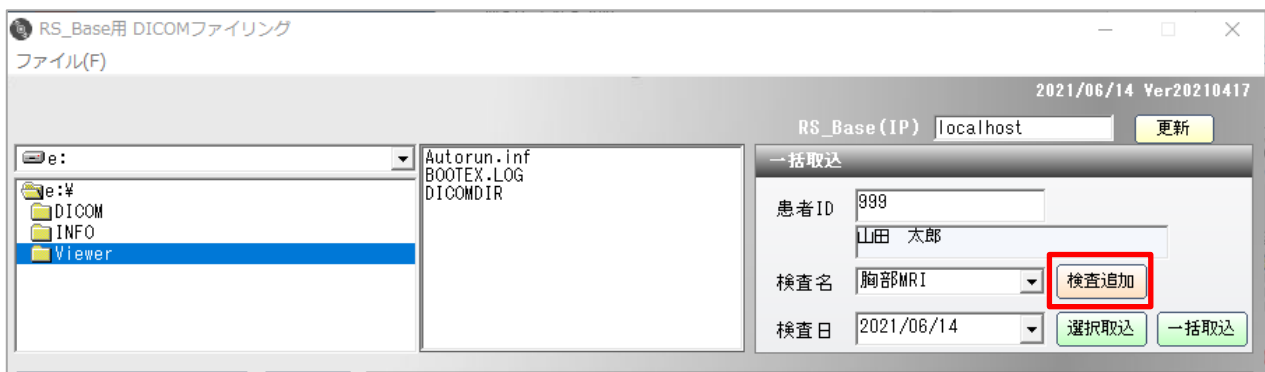

メモ帳が開きますので、追加したい検査名を入力し、右上の×をクリックしてください。保存しますか?と聞いて くるので保存をしてください。

※ファイルタブの「上書き保存」でも保存ができます。

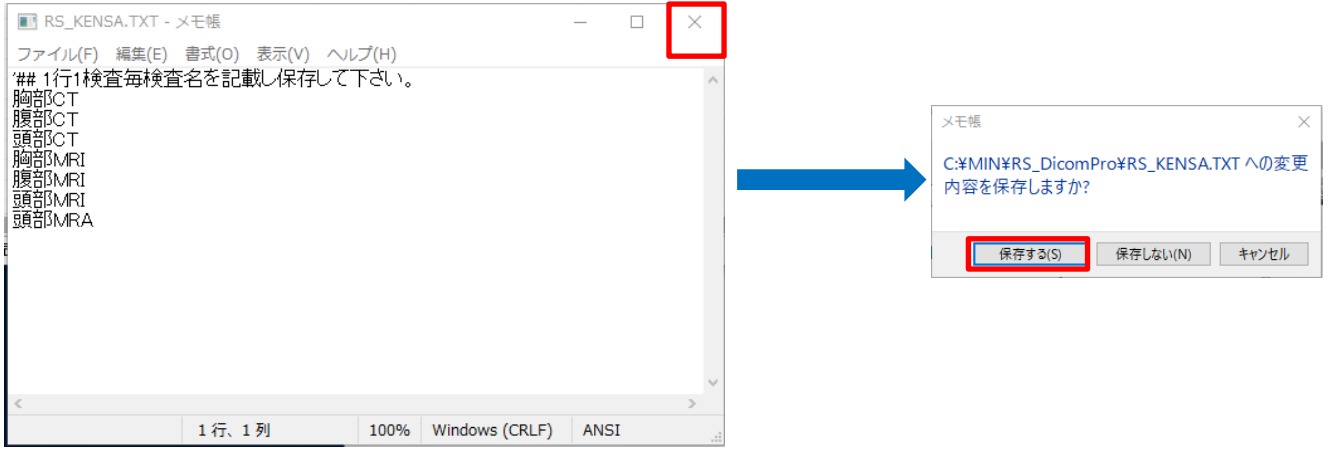

※検査追加した後に、検査名に表示されない場合は、一度、RS\_DicomPro を開き直してください。

# <span id="page-35-0"></span>**4-2 RS\_Base バージョンアップ方法**

RS\_Base のバージョンアップファイルは、メーリングリストにてアナウンスを行っています。 ダウンロードの際に必要なユーザ名、パスワードもメーリングリストに記載しております。 ※バージョンアップは RS\_Base を設定しているパソコンごとに必要です。

1. 現在使用しているバージョンの確認は、RS Base 右上の め部分にマウスを持っていくとお知らせが表示さ れます。

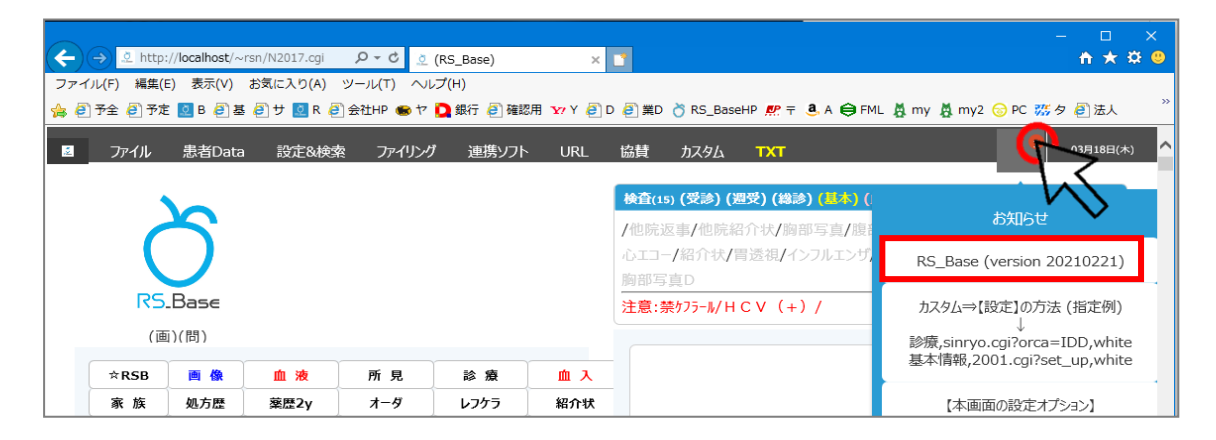

2. メーリングリストよりダウンロードしたバージョンアップフォルダを開きます。

開いたフォルダをすべて選択します。 Windows10 の場合は、ホームタブ→すべて選択をクリックして頂くとすべ選択されます。 (Ctrl+A でもすべて選択することができます。)

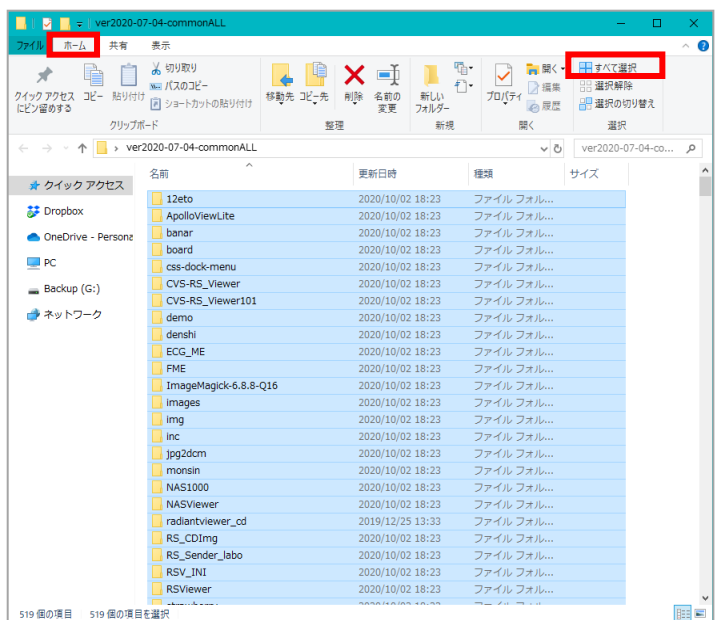

3. すべて選択したファイルをコピーします。

Windows10 の場合は、ホームタブ→コピーで選択したファイルをコピーします。

(Ctli+C でもコピーすることができます。)

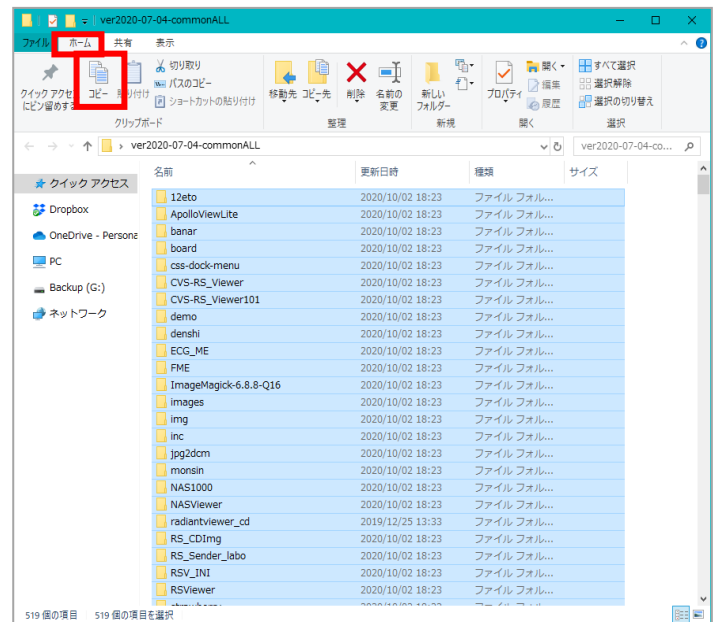

4. RS Base を設定しているフォルダを開きます。

【C ドライブに設定している場合】

C ドライブ → ユーザー→rsn → public\_html の順に開きます。

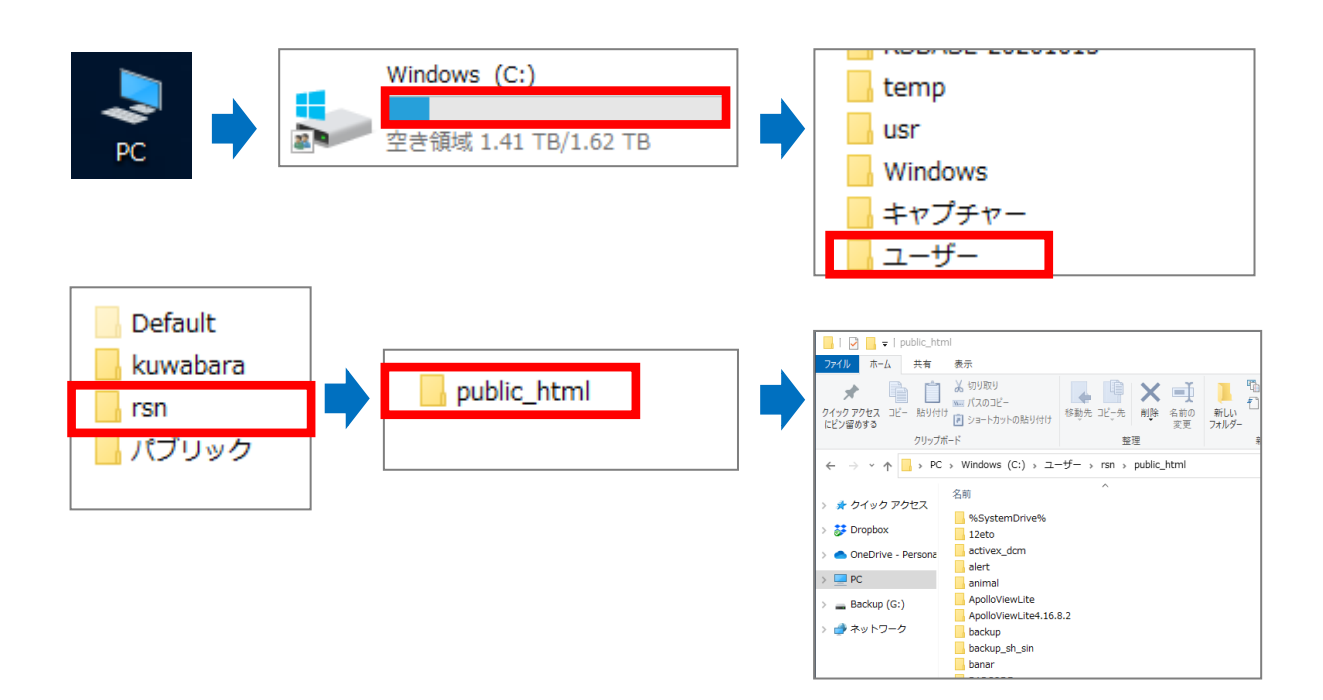

#### 【D ドライブ以降に設定している場合】

該当のドライブ → Users → rsn →public\_html の順に開きます。

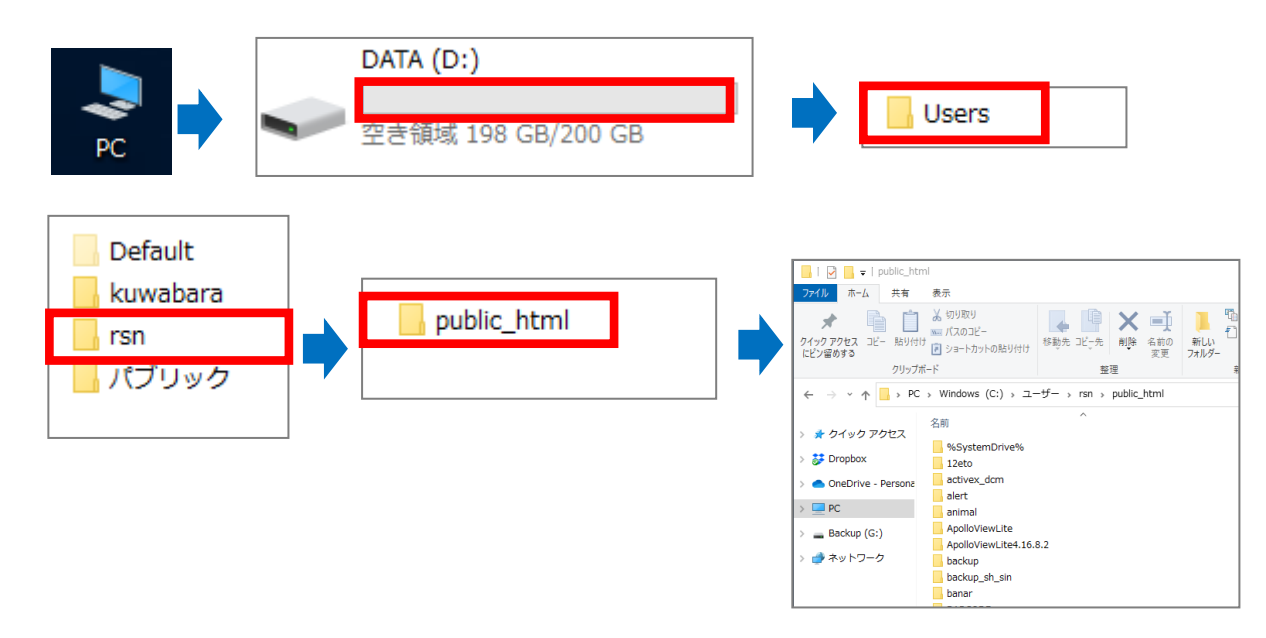

5.上記 3.でコピーしたファイルをバージョンアップファイルを上記 4.で開いた public\_html へ 貼り付けをします。(Ctli+V でも貼り付けできます。)

貼り付け後、「上書きしますか?」または「ファイルを置き換えますか?」と聞いてきますので、上 書きまたは置き換えをお願いします。

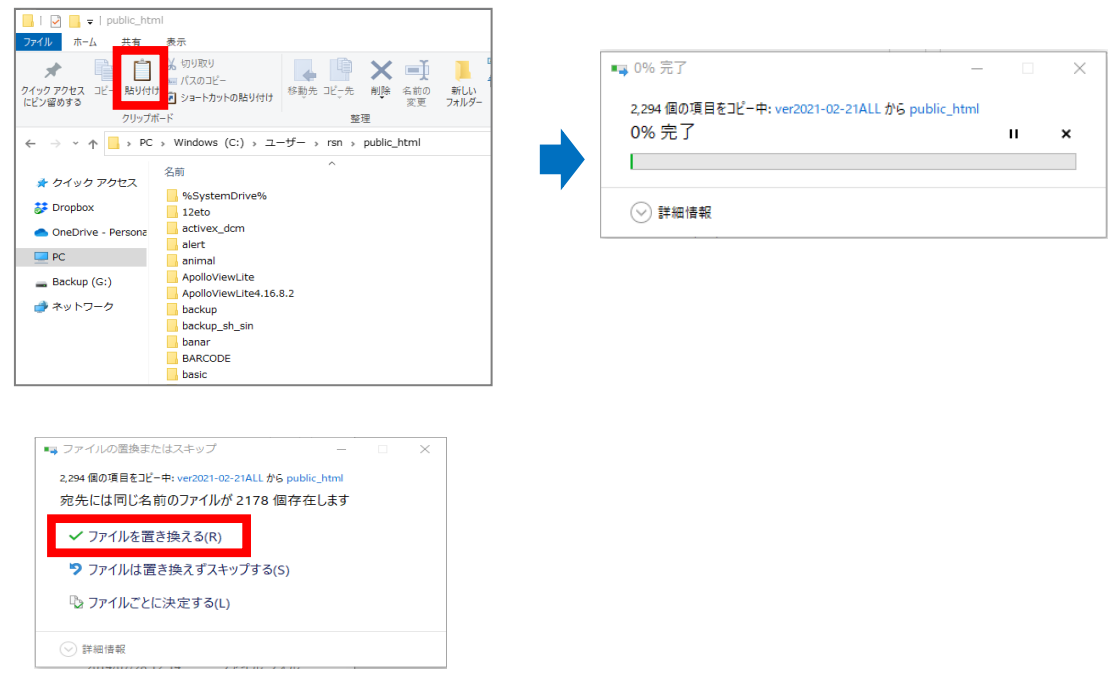

6. 更新されているか確認します。

※バージョンアップフォルダ名と同じ日になります。

# <span id="page-38-0"></span>**4-3 その他(オプション)**

RS Base に関連するソフトは、メーリングリストでご案内しております。(下記は一部です)

<span id="page-38-1"></span>RS\_CommPro (院内血液データ取込システム)

RS\_CommPro は院内検査機器から RS-232C で出力される検査データを受信し、RS\_Base に自動ファイリング を行うプログラムです。

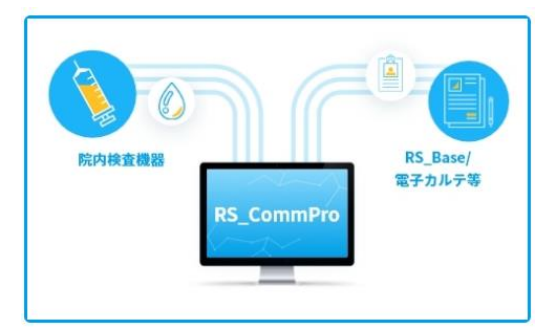

<span id="page-38-2"></span>RS\_Camera (撮影したデータを簡単にファイリングするアプリ)

RS\_Camera で撮影した画像は FTP (または FTPS) 経由で院内のセキュアな環境にアップロードすることが可能 です。診察時や往診時に撮影した写真や動画をアルバムから選択まとめて送信することができます。

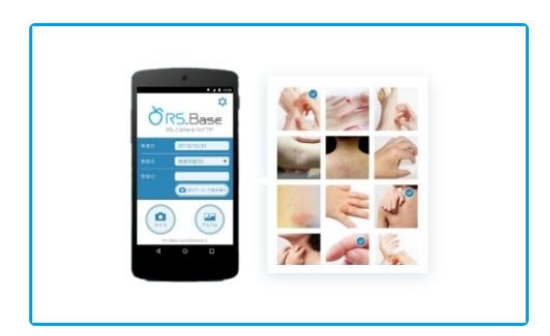

#### <span id="page-38-3"></span>**RS\_Receiver (DICOM 通信ソフト)**

DICOM データレシーバーです。モダリティから送信された DICOM データを受信し、DICOM、JPEG、AVI ファイ ルを生成保存します。

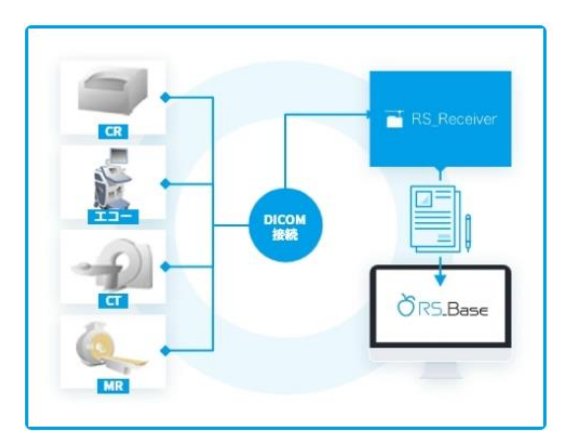